# Discovering OMEGAMON Volume 5

**OMEGAMON XE for Messaging v730 Enhanced 3270 User Interface Lab Exercises**

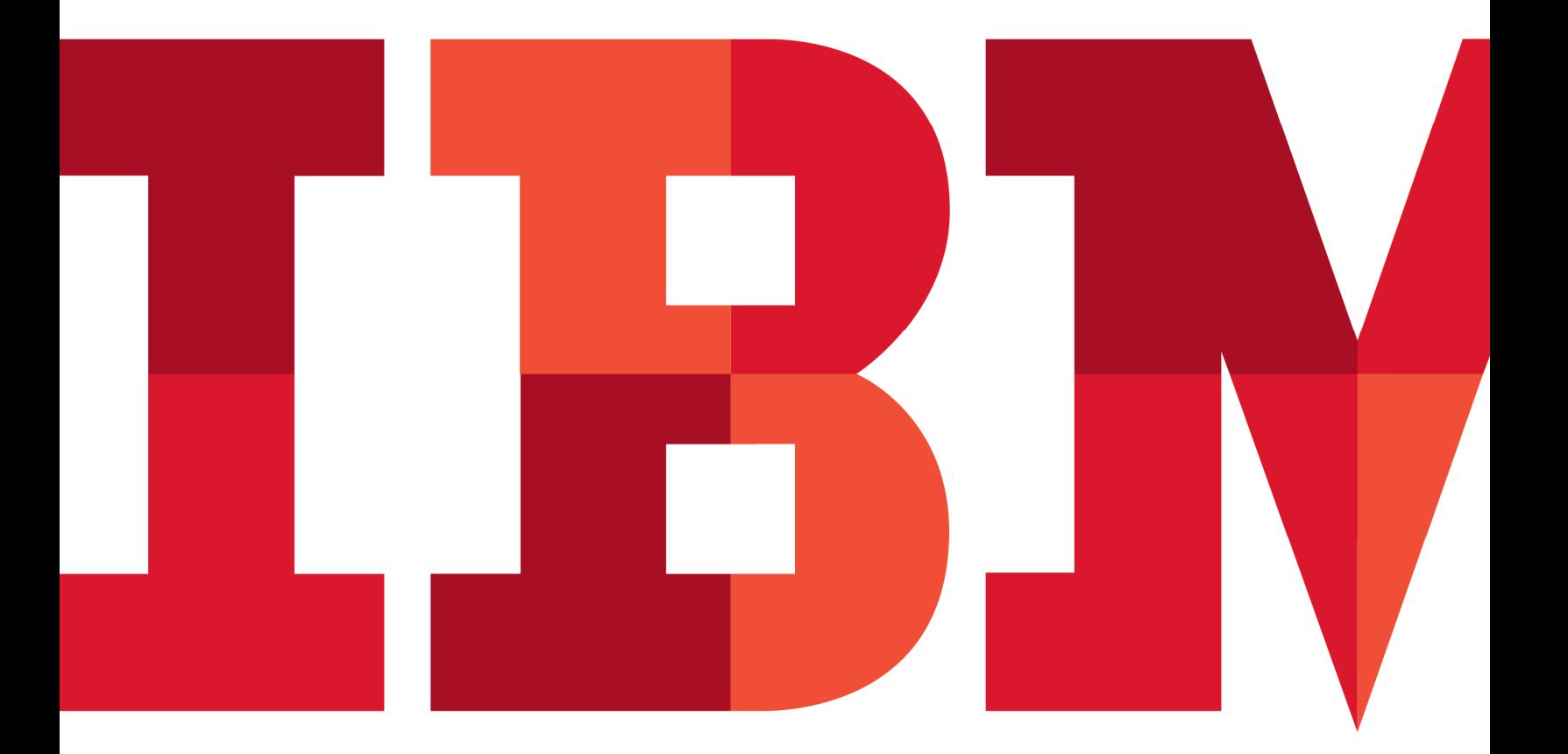

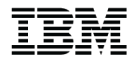

#### **An IBM Proof of Technology**

Catalog Number

© Copyright IBM Corporation, 2014

US Government Users Restricted Rights - Use, duplication or disclosure restricted by GSA ADP Schedule Contract with IBM Corp.

### **Contents**

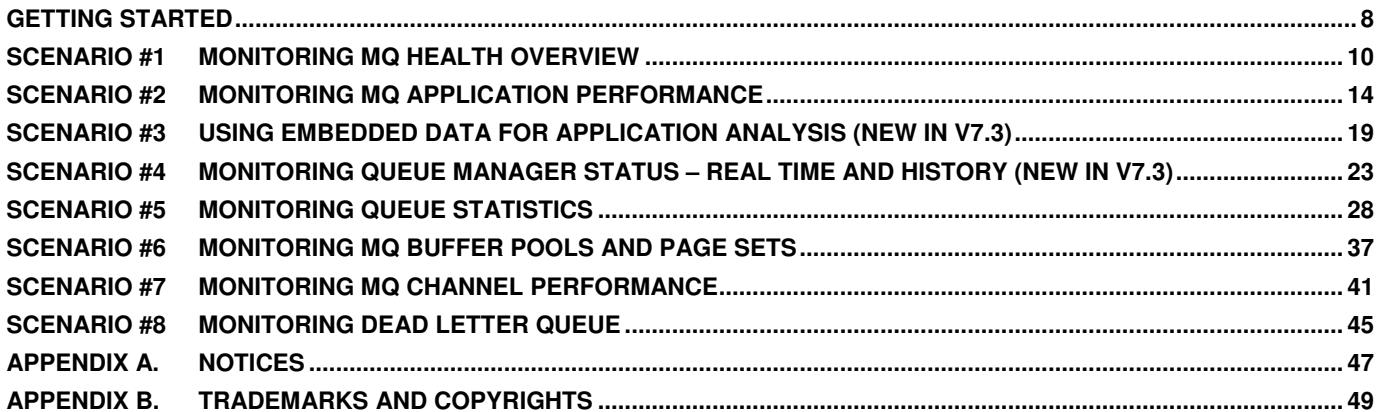

Catalog Number

### **Overview**

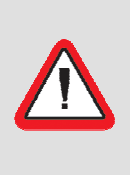

#### **Lab Prerequisites**

This lab is designed for MQ system administrators to explore the newly designed OMEGAMON MQ e3270 user interface and verify how OMEGAMON can help monitor MQ performance. The e3270 UI introduction lab would help, though it is not mandatory if the user has general knowledge with TN3270 or TSO/ISPF on z/OS.

OMEGAMON XE for Messaging provides the ability to monitor WebSphere MQ subsystems and application performance, both on System z and the distributed systems environments. The enhanced 3270(e3270) user interface, included with OMEGAMON XE for Messaging v7.3, complements the Tivoli Enterprise Portal User Interface to monitor MQ systems and application performance. This series of hands-on exercises illustrate several of the features and functions available in this new e3270 interface specific to monitoring WebSphere MQ on z/OS.

Individual labs exercises will cover the following topics –

- Monitoring the health of WebSphere MQ environment
- Monitoring MQ resources from application and CICS-MQ transaction views
- Analyzing Queue statistics and taking actions to delete or forward messages
- Monitoring MQ Buffer Pools and Pageset utilization
- Monitoring Channel activities
- Monitoring Dead Letter Queue

#### **An IBM Proof of Technology**

Catalog Number

### **Icons**

The following symbols appear in this document at places where additional guidance is available.

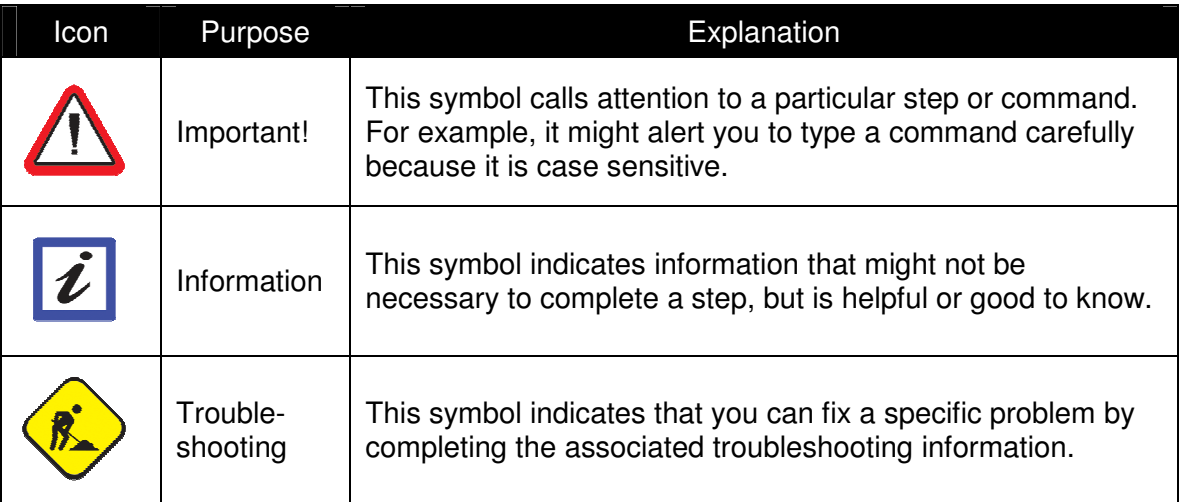

IBM Software

### **Getting Started**

This section introduces the e3270 interface for OMEGAMON XE for Messaging. After you log on to the OMEGAMON VTAM Application ID, the first default 'start' panel ID is KOBSTART. KOBSTART is an overview panel for all installed OMEGAMON products. The Monitored MQ Subsystem workspace is included on KOBSTART and provides the starting point to drill down into OMEGAMON XE for Messaging detail displays.

Lab 1 illustrates several of the detailed displays available in OMEGAMON XE for Messaging.

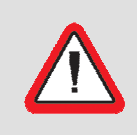

**Security Information!**  Prior to starting these exercises, please see the instructor for user ID/password and logon instructions.

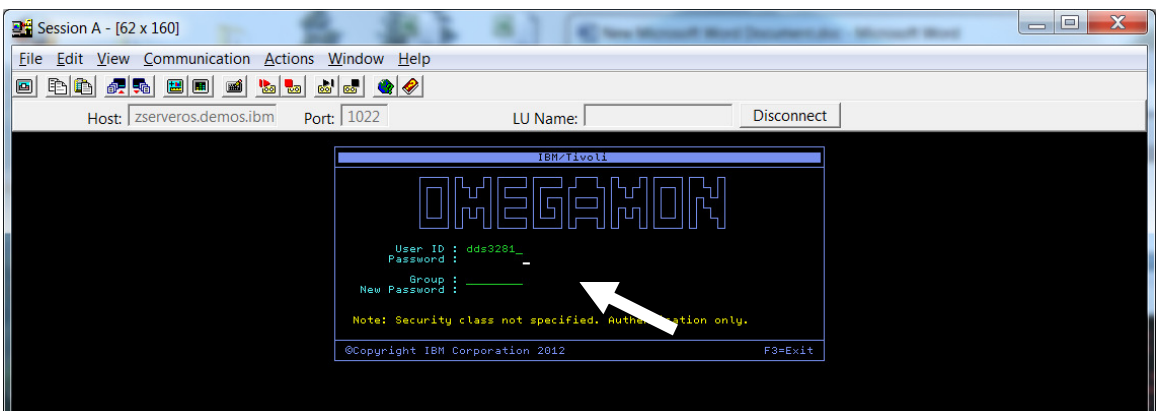

a) Enter your userid ; DILxxS, and password (obtained from the Lab Instructor).

The first screen you see is the Enterprise Summary screen (KOBSTART)

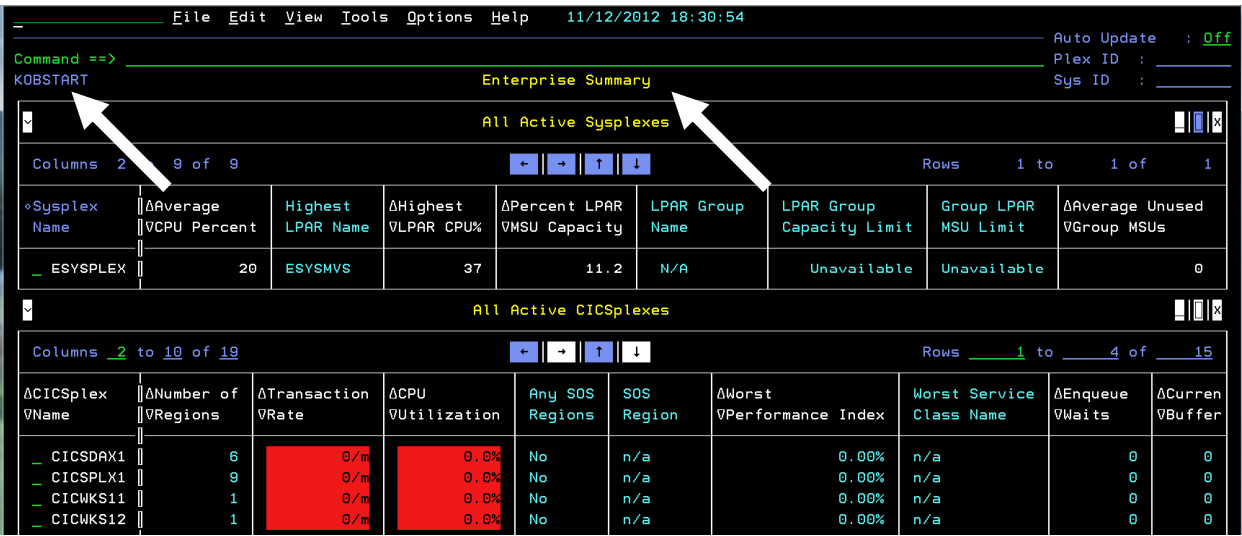

You can get to the MQ screens by **pressing PF8** to scroll up until you see the WebSphere MQ Queue Manager Status screen.

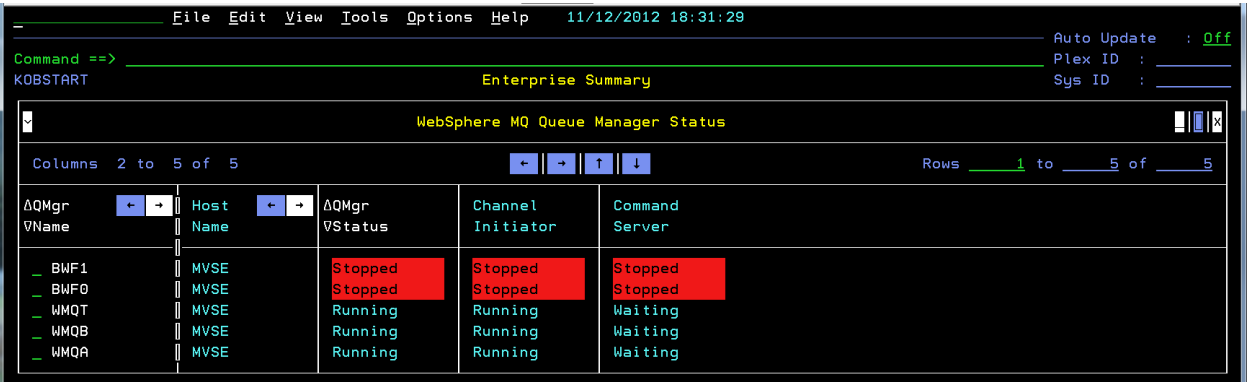

You are now looking at the WebSphere MQ portion of the KOBSTART panel.

### **Scenario #1 Monitoring MQ Health Overview**

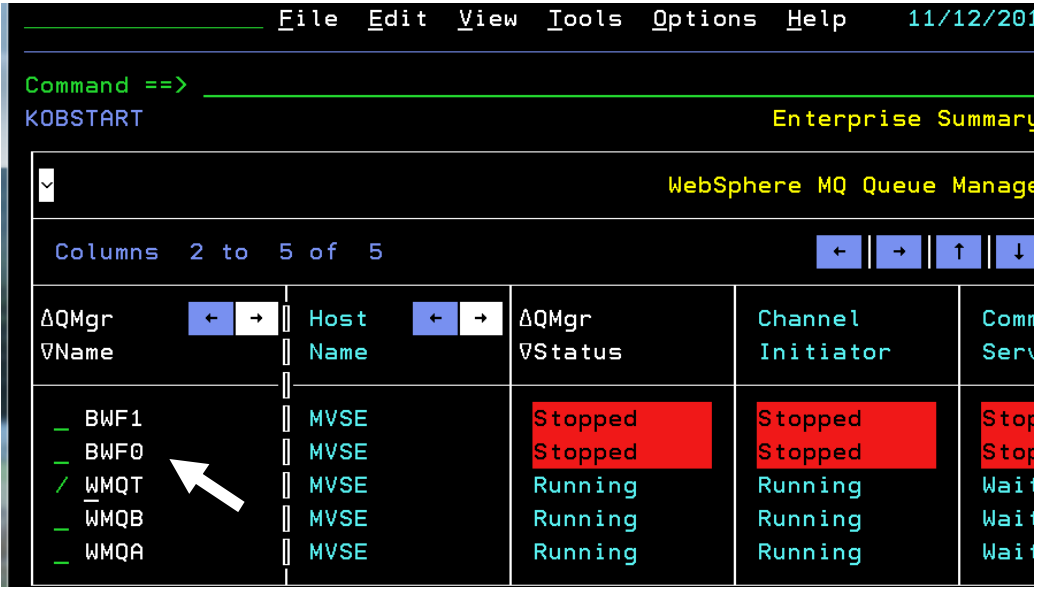

In this lab you will learn how to determine the health of your MQ environment

a) Place a **/** beside WMQT and **Press Enter** you will get the following pop-up menu.

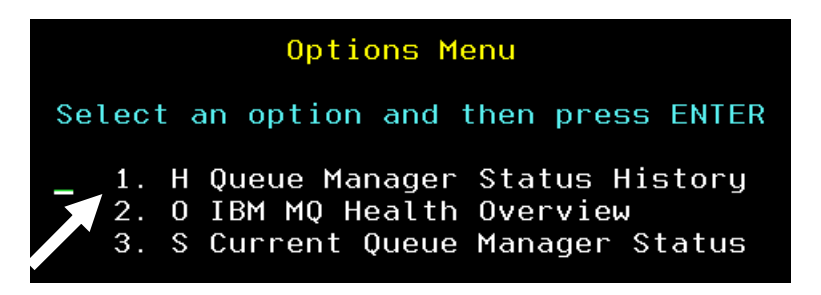

b) Enter **O** for WebSphere MQ Health Overview and **Press Enter**.

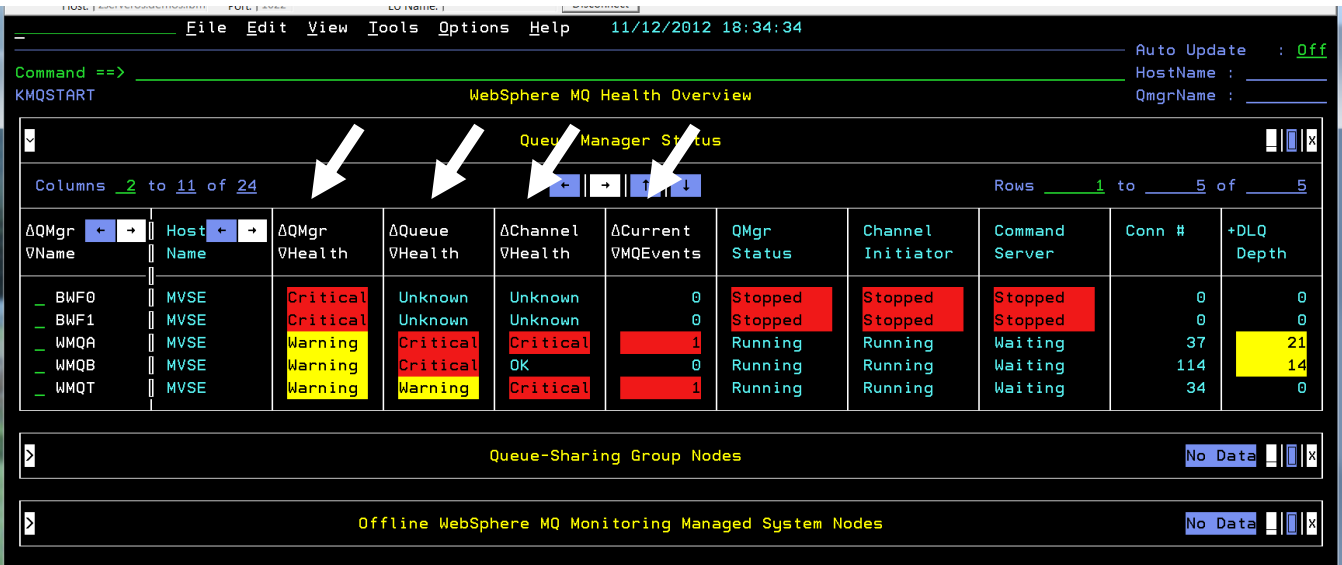

This is the WebSphere MQ Health Overview screen (KMQSTART). Notice that various alerts are indicated by highlighted fields.

c) **Place the cursor** on any column heading then **Press PF1.** This will display field sensitive help and column threshold criteria where applicable.

Here we see the QMgr Health criteria.

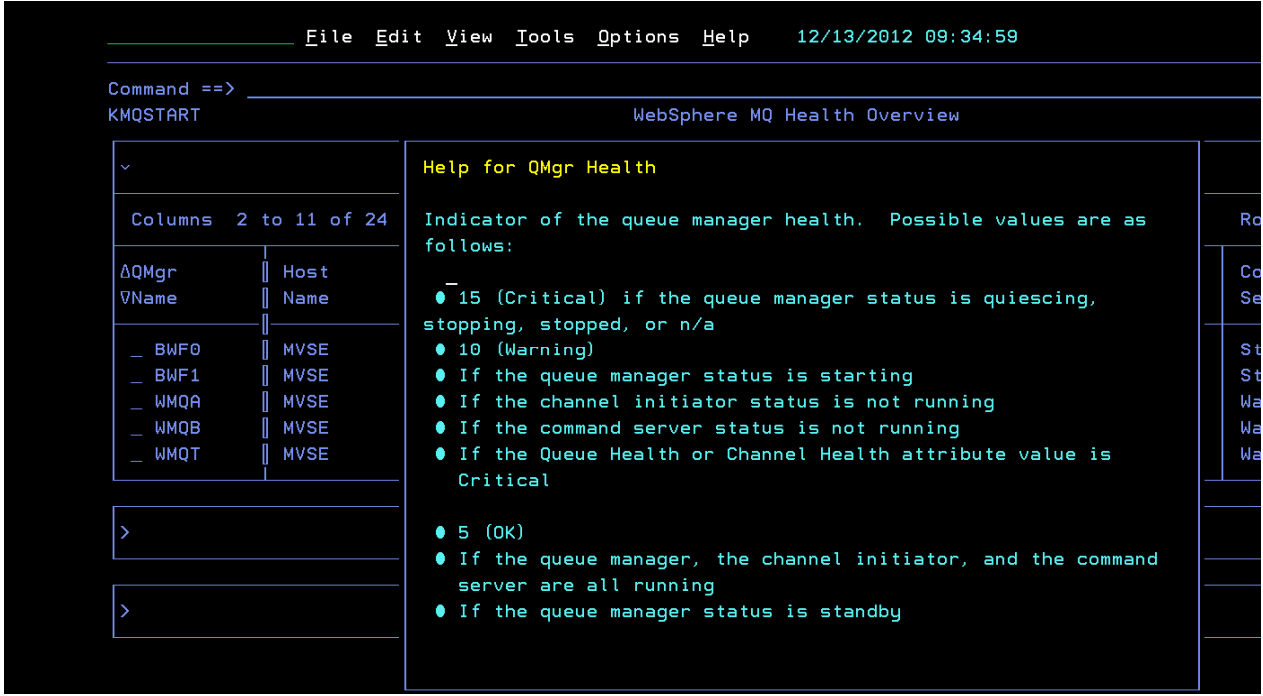

d) **Press F3** to make the popup disappear.

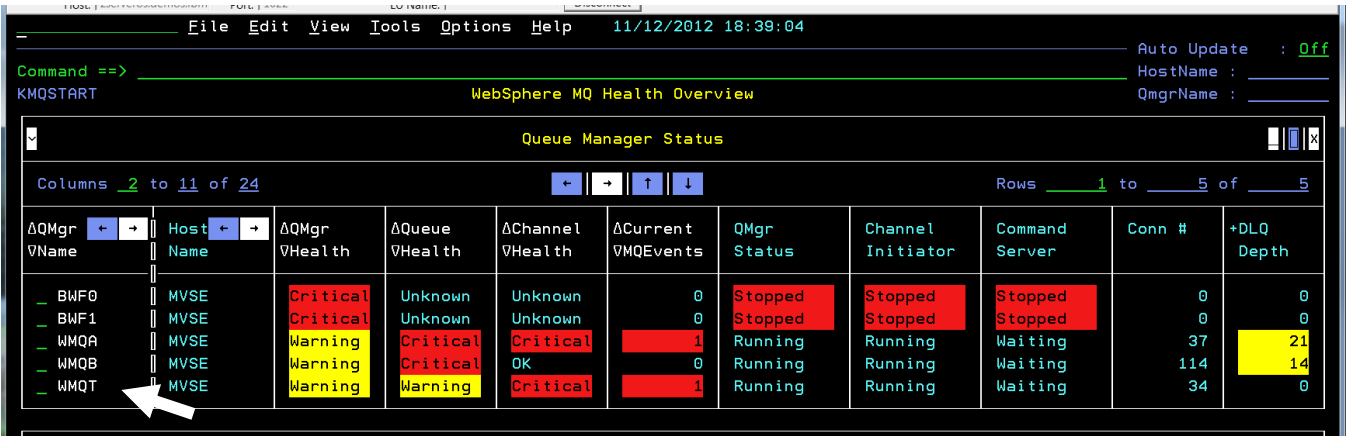

e) Place a **/** beside WMQT. You will get the following pop-up menu.

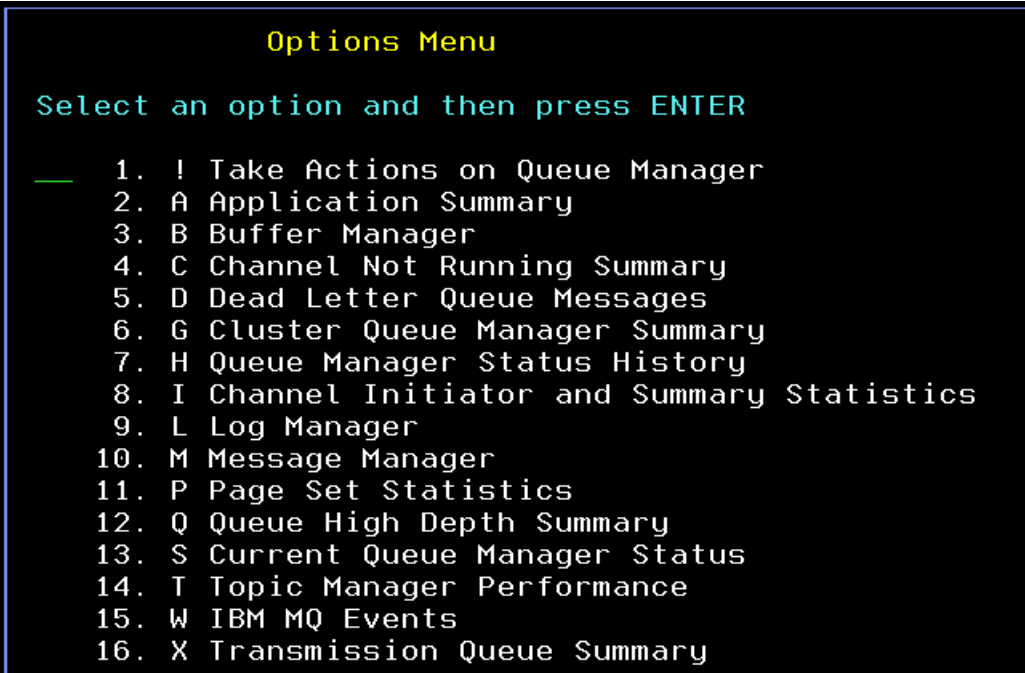

Note that you can select an item from the menu by using the number or the letter associated with that item. From this popup you may navigate to any of several different displays.

f) For example **enter A** for Application Summary and **Press Enter**.

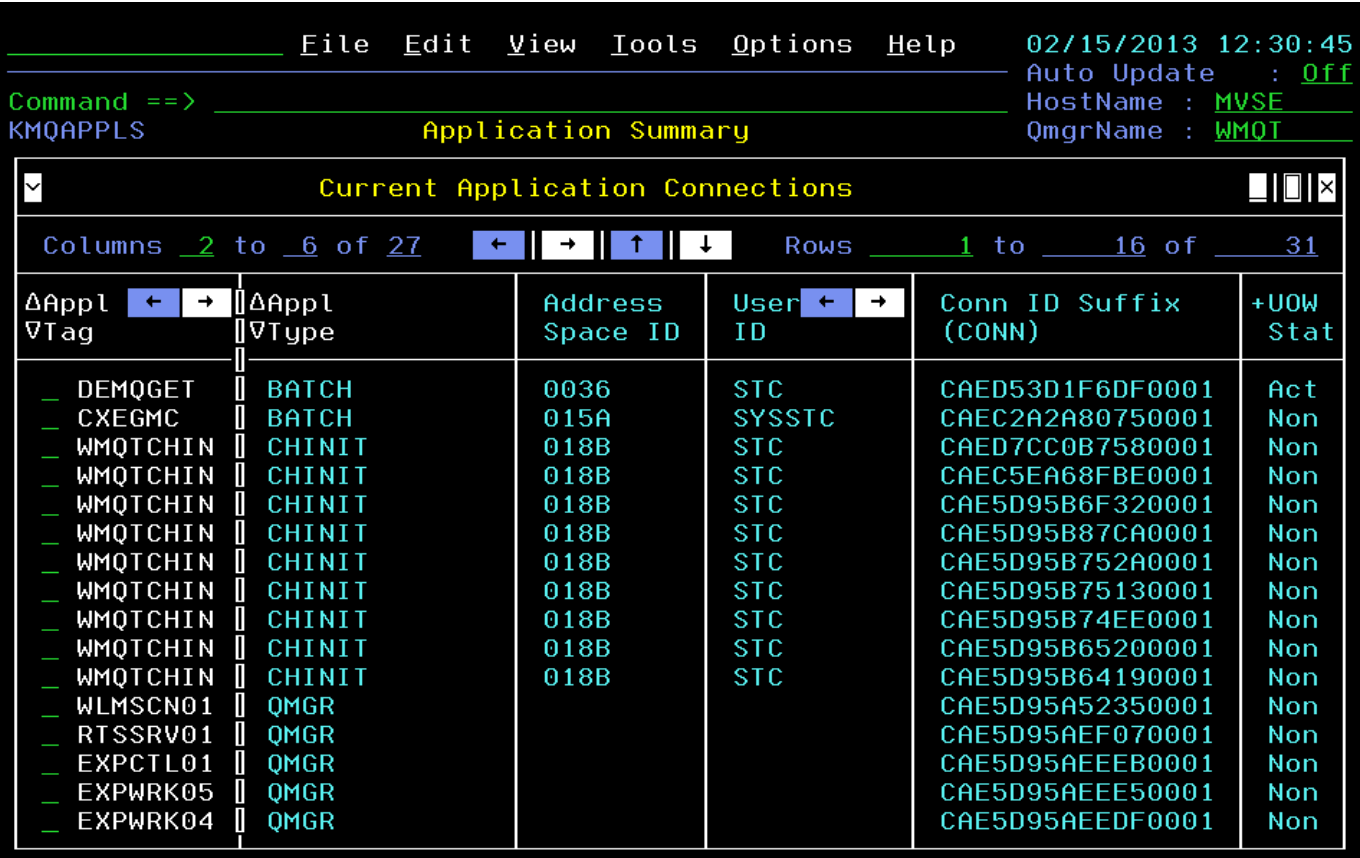

You are now looking at the Application Summary display (KMQAPPLS).

This demonstrates how you can navigate from the MQ Health Overview panel easily to many different detailed displays.

#### **Please remain on this panel for Lab 2.**

### **Scenario #2 Monitoring MQ Application Performance**

In this scenario we will look at data from applications that are using MQ. We will see a CICS region (CICST001), a batch job (DEMOGET), the OMEGAMON agent (CXEGMC), and the two MQ tasks (WMQTMSTR & WMQTCHIN).

In this scenario we will look at the CICS transaction example, but since this is a live environment you are free to look at other workloads that may be running on the system.

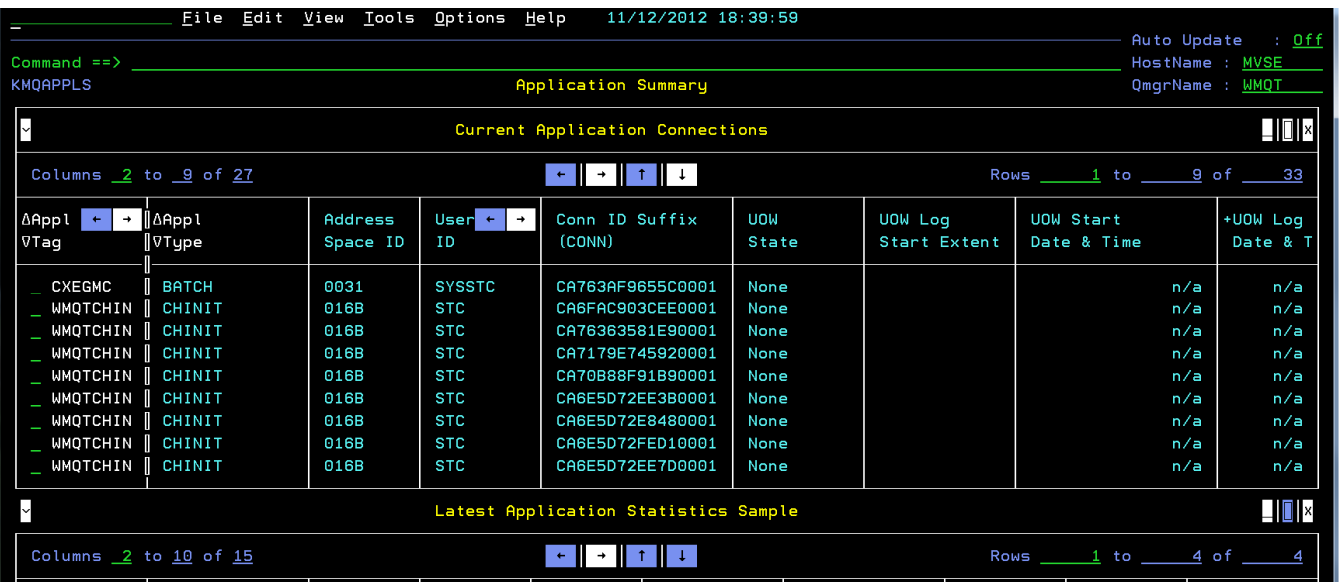

At the end of the prior scenario, you were on the KMQAPPLS display (as shown below).

This screen provides two views; Current Application Connections, and Latest Application Statistics Sample (depending on your screen resolution you may have to scroll down using PF8 to see the bottom half of the screen).

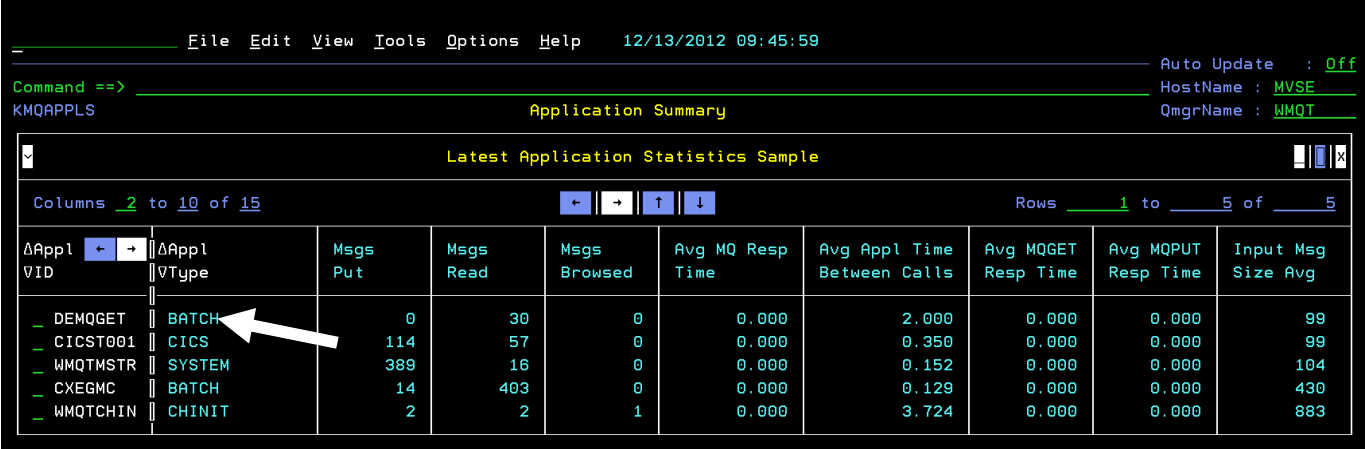

a) In the Latest Application Statistics Sample portion of KMQAPPLS **place the cursor** beside the application CICST001 and **Press Enter**.

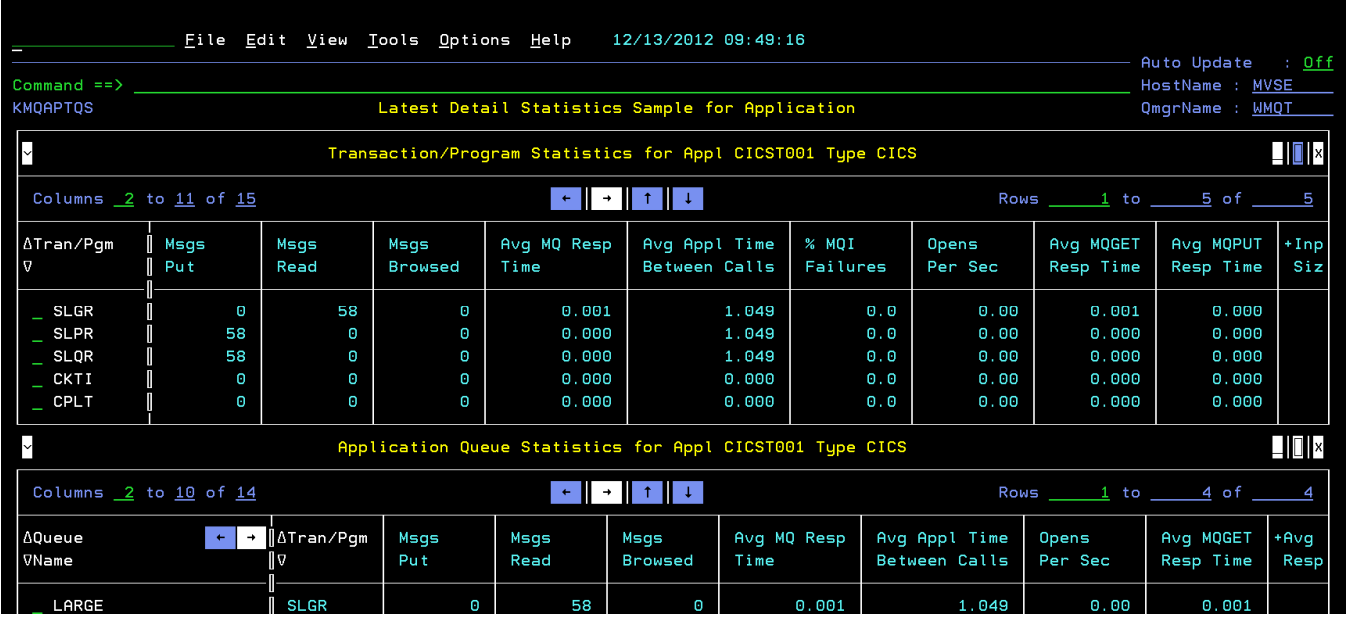

In the top half of the screen you see the Transaction/Program Statistics for the CICST001 application. This data reflects all MQ activity done by a transaction, across all queues which the transaction accessed.

Notice the three transactions that are running; SLGR, SLPR & SLQR:

- SLPR is putting messages to the queue
- SLGR is getting messages from the queue
- SLQR is putting one message/second to a remote queue.

In the bottom half of the screen you will see the Application Queue Statistics (KMQAPTQS) for the application. Here we report on the MQ activity from the perspective of queue activity. Each row represents a queue being accessed by a unique workload. Multiple instances of a workload are combined, with each row reflecting the aggregated data.

b) If you see "**MORE**" in the bottom right hand corner you will have to **scroll using PF8** to see more data.

Note that you can clearly see that the LARGE queue is being accessed by two transactions concurrently.

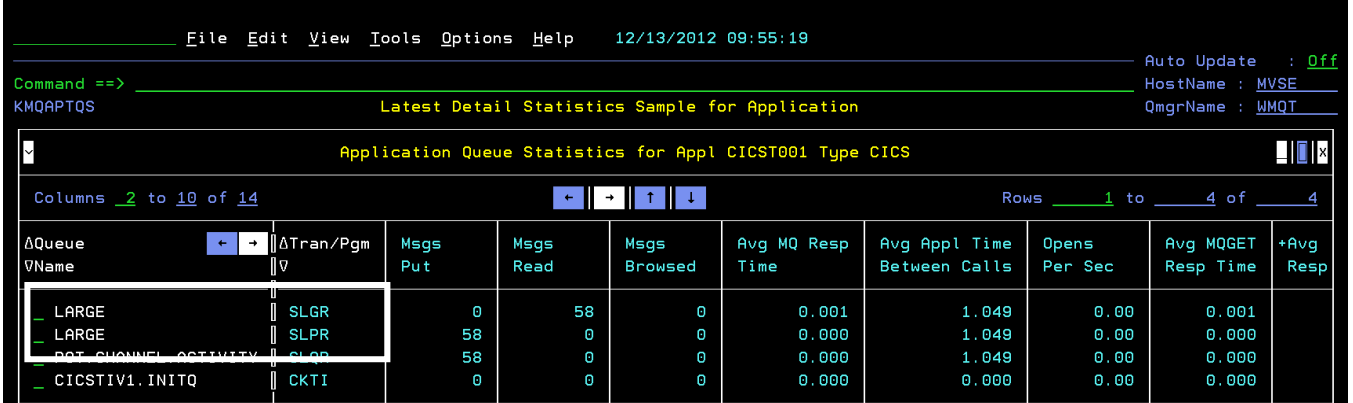

c) **Press F7** to return to the top of the display.

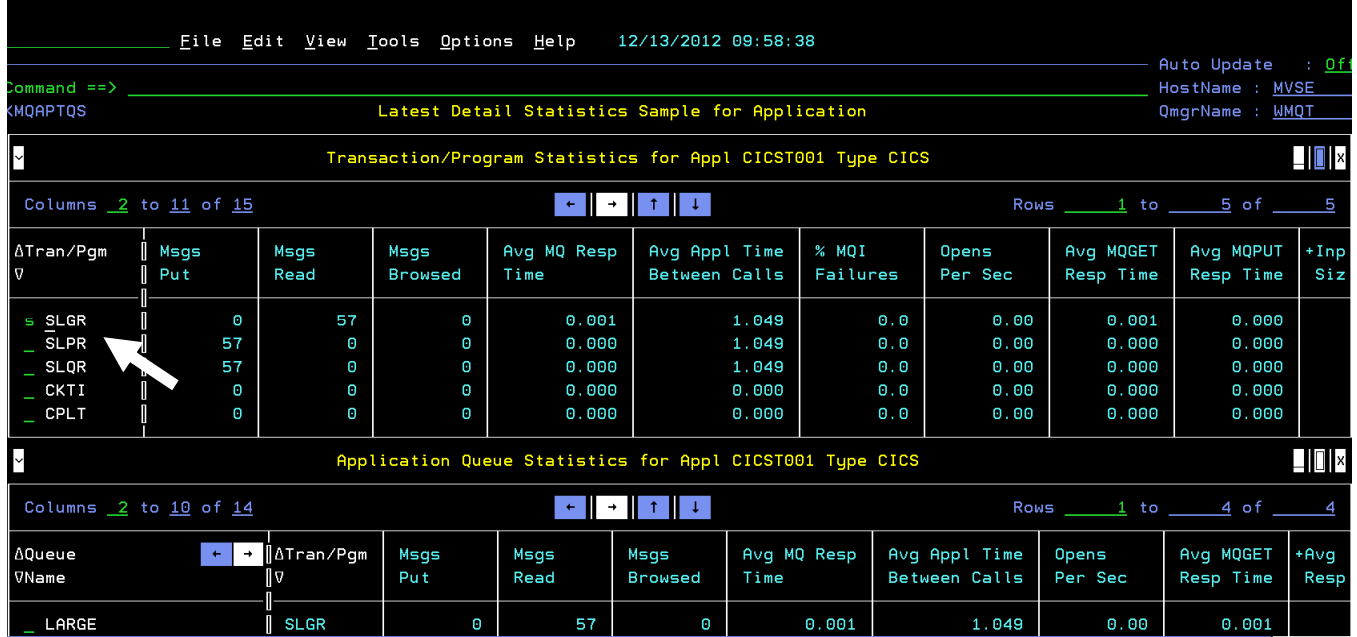

d) Select the first transaction by putting an **S** next to the transaction and **Press Enter**.

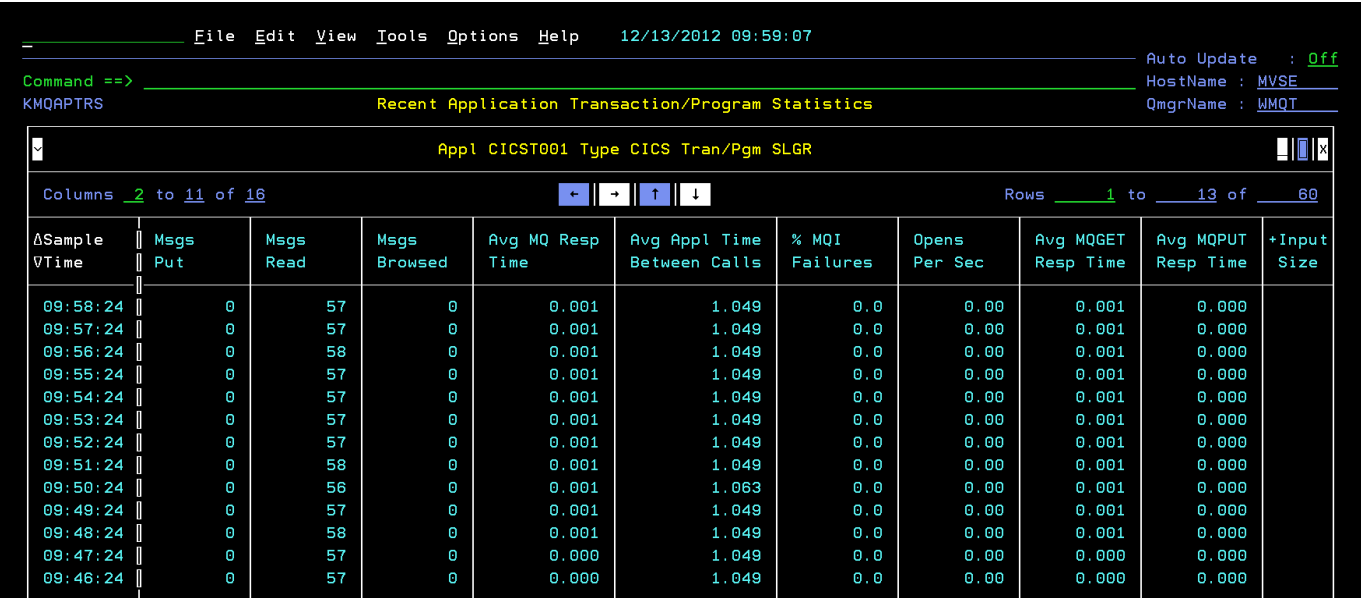

Here you see details for the transaction SLGR. You can observe the Number of Messages Read, the Average MQ Response Time, and Average Application Time Between Calls.

Note you may use the PF keys (PF7/PF8, PF10/PF11) to scroll and see what other data is available.

e) **Press F3** to return to panel KMQAPTQS.

Now look at the next transaction SLPR.

f) **Position the cursor** next to the SLPR transaction, **enter S** and **Press Enter**.

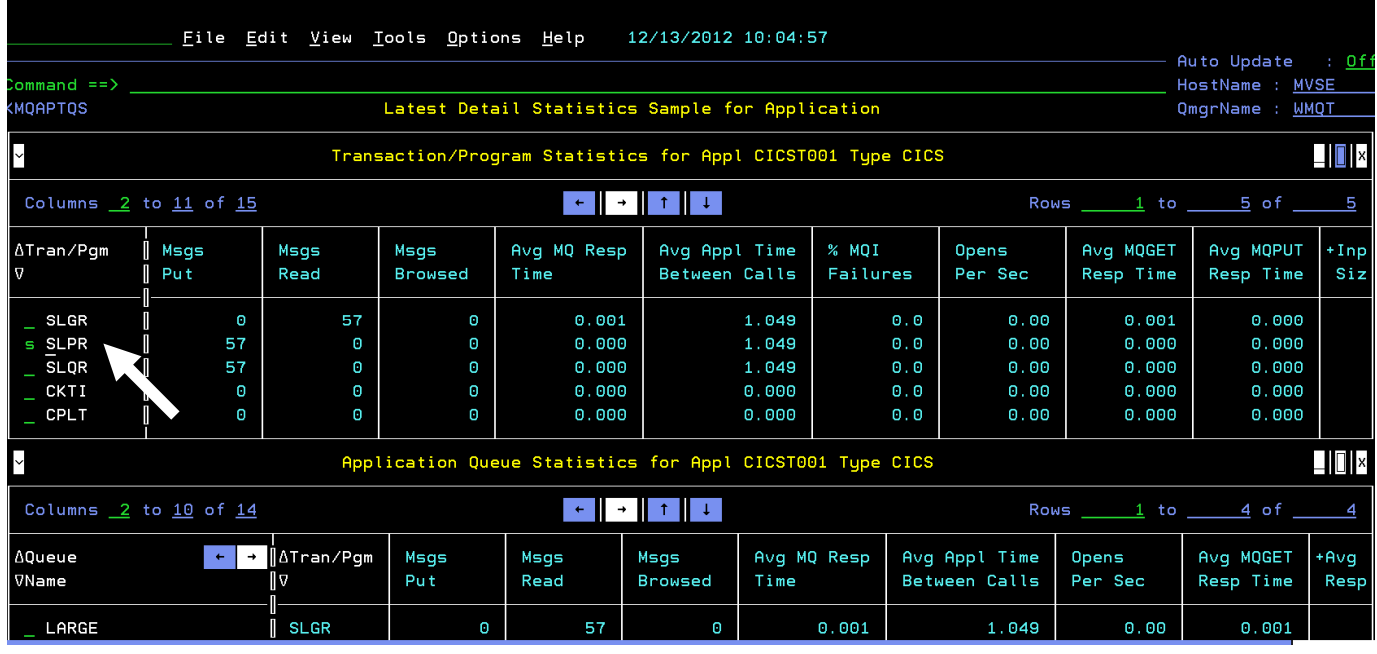

Here you see details for the transaction SLPR. This transaction executes MQPUT commands.

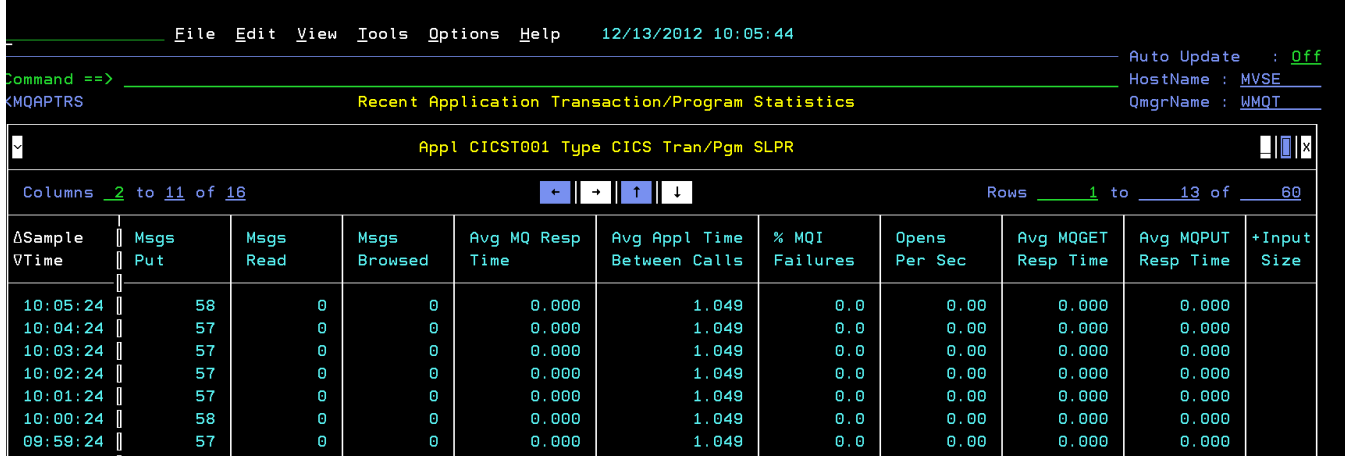

From this panel you can observe the Number of Messages Put, and the Average Application Time Between Calls. As before, use the PF keys (PF7/PF8, PF10/PF11) to scroll and see what other data is available.

- g) **Press PF3** to return to panel KMQAPTQS.
- h) **Press PF8** to scroll forward so that you can see the Application Queue Statistics portion of the panel.

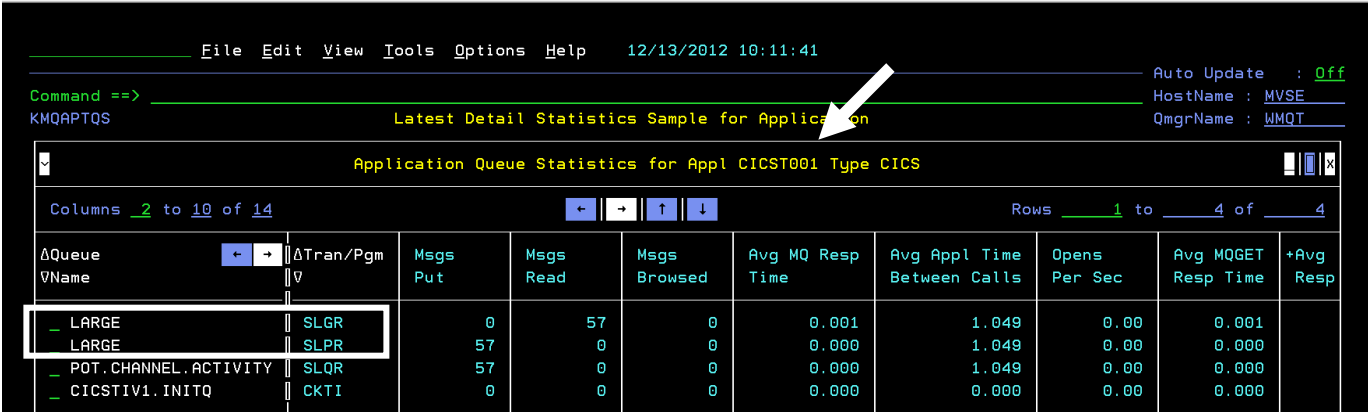

Here you see the queues associated with the CICST001 application and the transactions using those queues.

Notice that the LARGE queue is being use by two transactions: SLPR and SLGR. These transactions execute MQGET and MQPUT commands. .

i) **Press PF3** to return to the KMQAPPLS panel

You have completed the scenario. Please remain on panel KMQAPPLS for the next scenario.

### **Scenario #3 Using Embedded Data For Application Analysis (New in V7.3)**

The OMEGAMON V5.3 monitoring agents (z/OS, CICS, and Storage), along with OMEGAMON Messaging V7.3 support a new feature called Embedded Data. Embedded data is a navigation feature that enables easy cross component analysis of an application or subsystem within the e3270 user interface. For example, if a user has monitoring installed for both OMEGAMON Messaging and OMEGAMON CICS, the user will be able to transparently navigate back and forth to more fully understand the application. This section will demonstrate this feature.

From the KMQAPPLS panel, under Current Application Connections

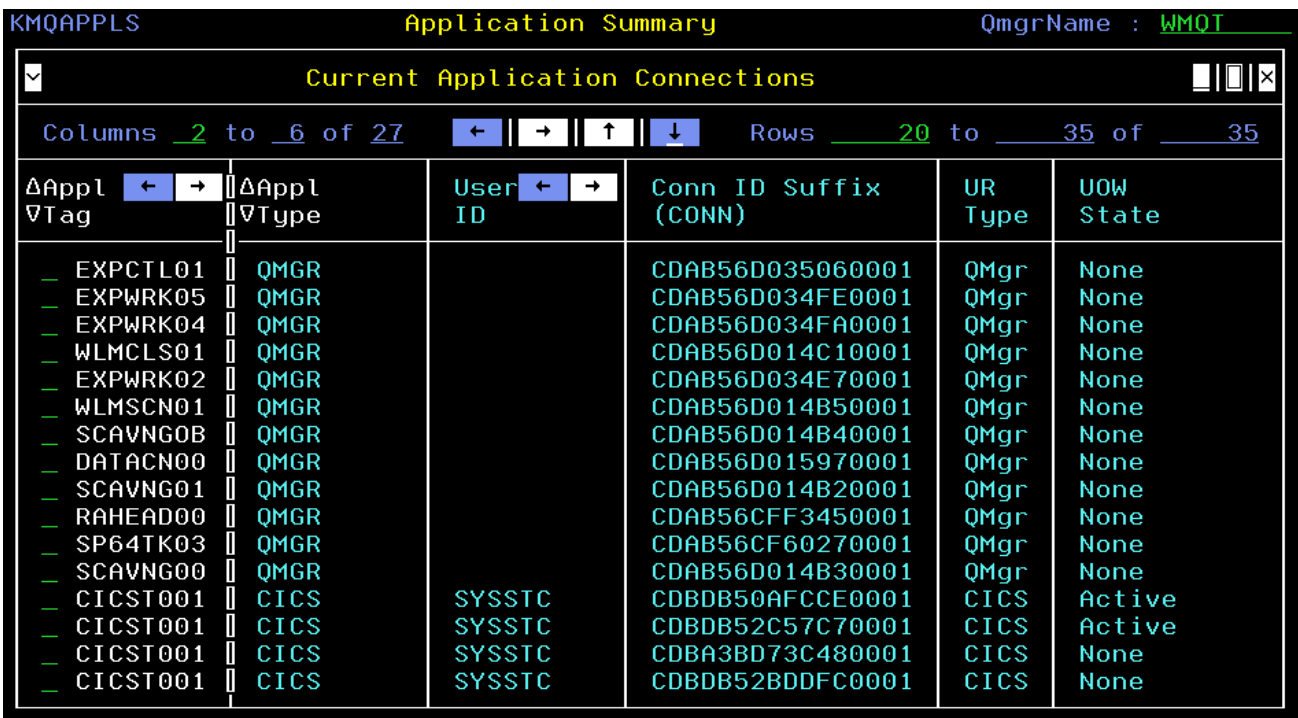

a) **Scroll the panel** until you see CICST001

b) **Position the cursor** next to CICST001 and **Press Enter**

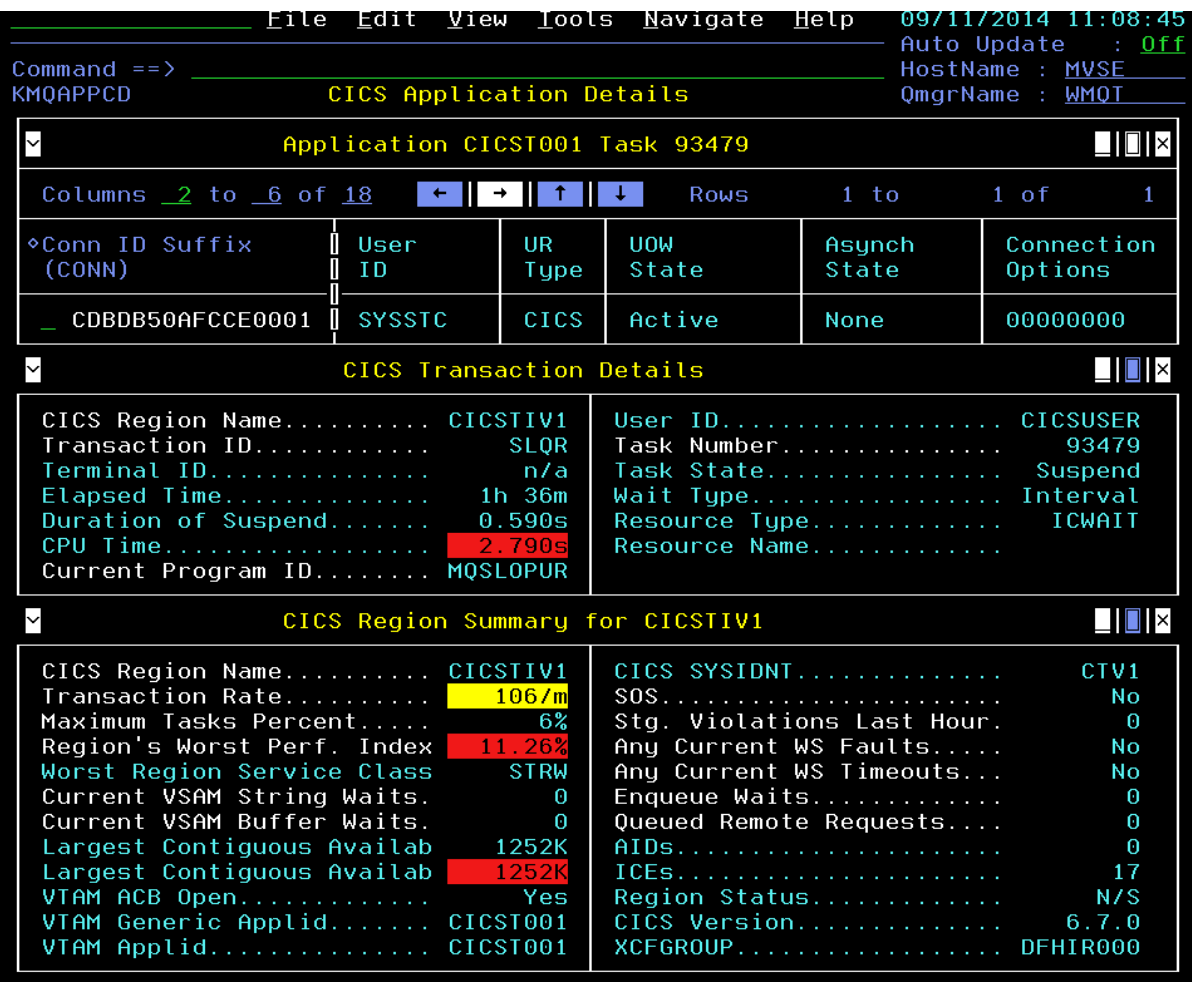

You are now looking at the CICS application detail information, as monitored by OMEGAMON Messaging. From this panel you may drill down directly to OMEGAMON CICS to see more detailed CICS specific performance information.

c) **Position the cursor** on the white text CICS Region Name and **Press Enter**

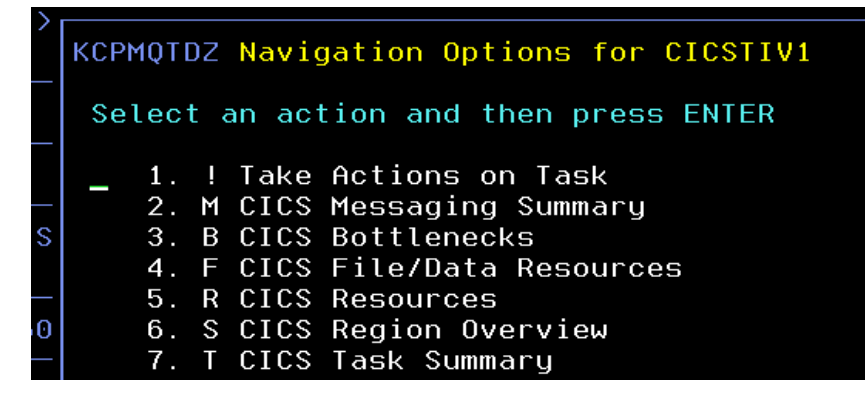

You are presented with a popup panel with various drill down options to see CICS information. Note that you may look at CICS bottlenecks, CICS active tasks, CICS file/data resources, and the CICS region overview.

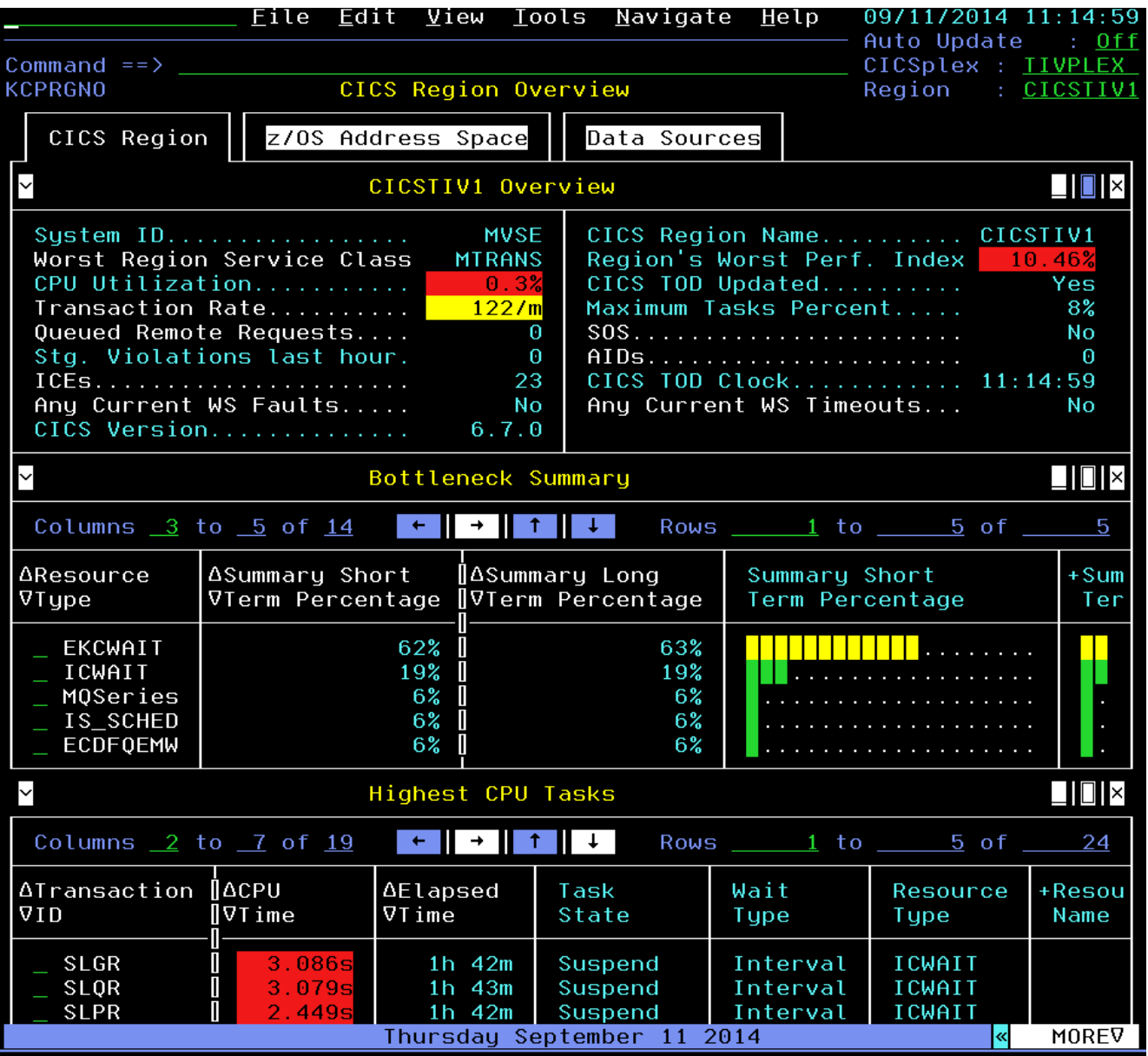

#### d) **Select option S** and **Press Enter**

You are now looking at the KCPRGNO panel of OMEGAMON CICS. Embedded data has enabled a drill down in context from OMEGAMON Messaging to OMEGAMON CICS detail.

Note on the bottom of the panel the MQ transactions that had been viewed earlier in these exercises, SLGR, SLQR, and SLPR.

**e) Position the cursor** next to one of the transactions and **Press Enter** 

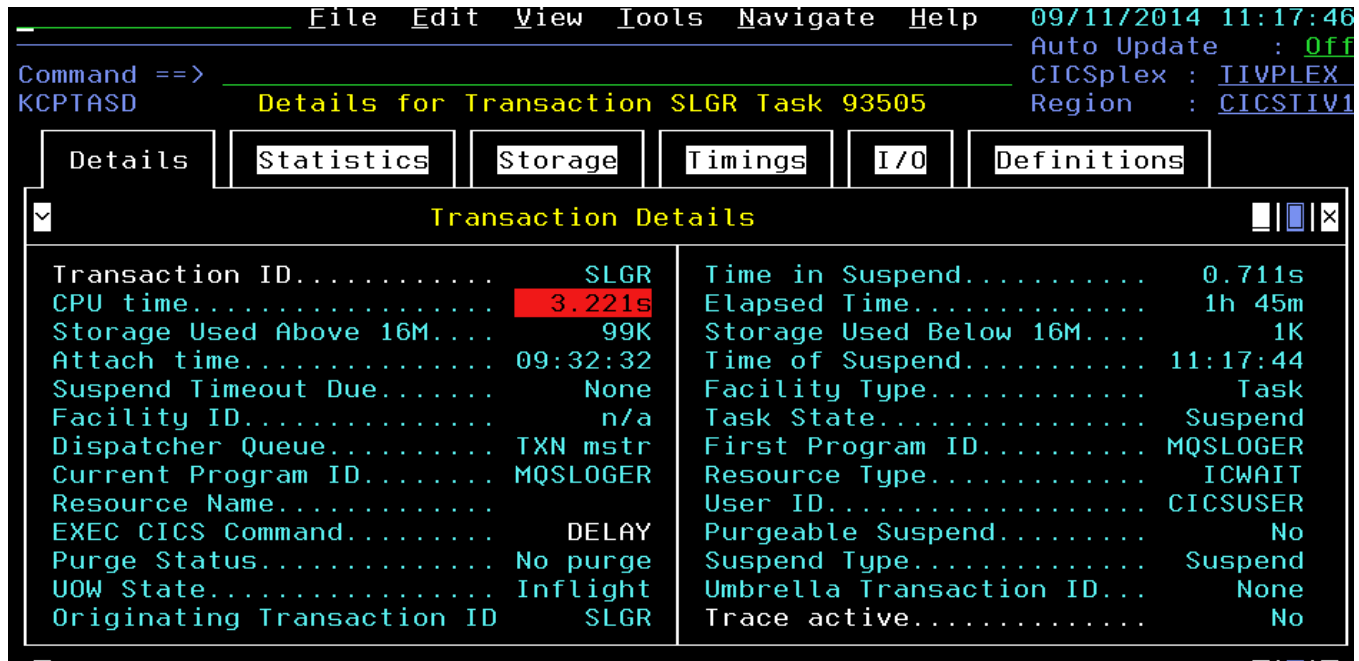

You are now looking at the CICS transaction details.

f) **Press F3 multiple times** until you have returned to the KMQSTART panel

This concludes the demonstration of embedded data navigation using the e3270 user interface.

### **Scenario #4 Monitoring Queue Manager Status – Real Time and History (New in V7.3)**

You may use OMEGAMON Messaging to monitor the MQ Queue Manager status information, both in real time, and now with V7.3 you may view Queue Manager Status history.

This exercise assumes you are on the KMQSTART panel

a) **Position the cursor** next to QMGR WMQT **enter S** and **Press Enter**

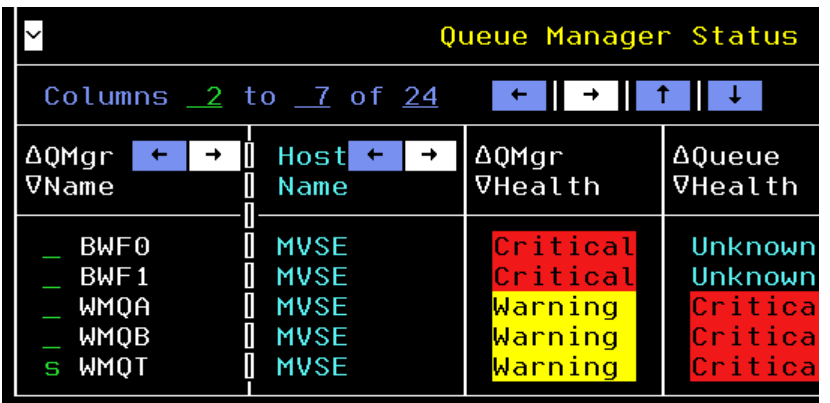

You are now looking at QMgr real time status screen. From this panel you have a variety of drill down options for more detail.

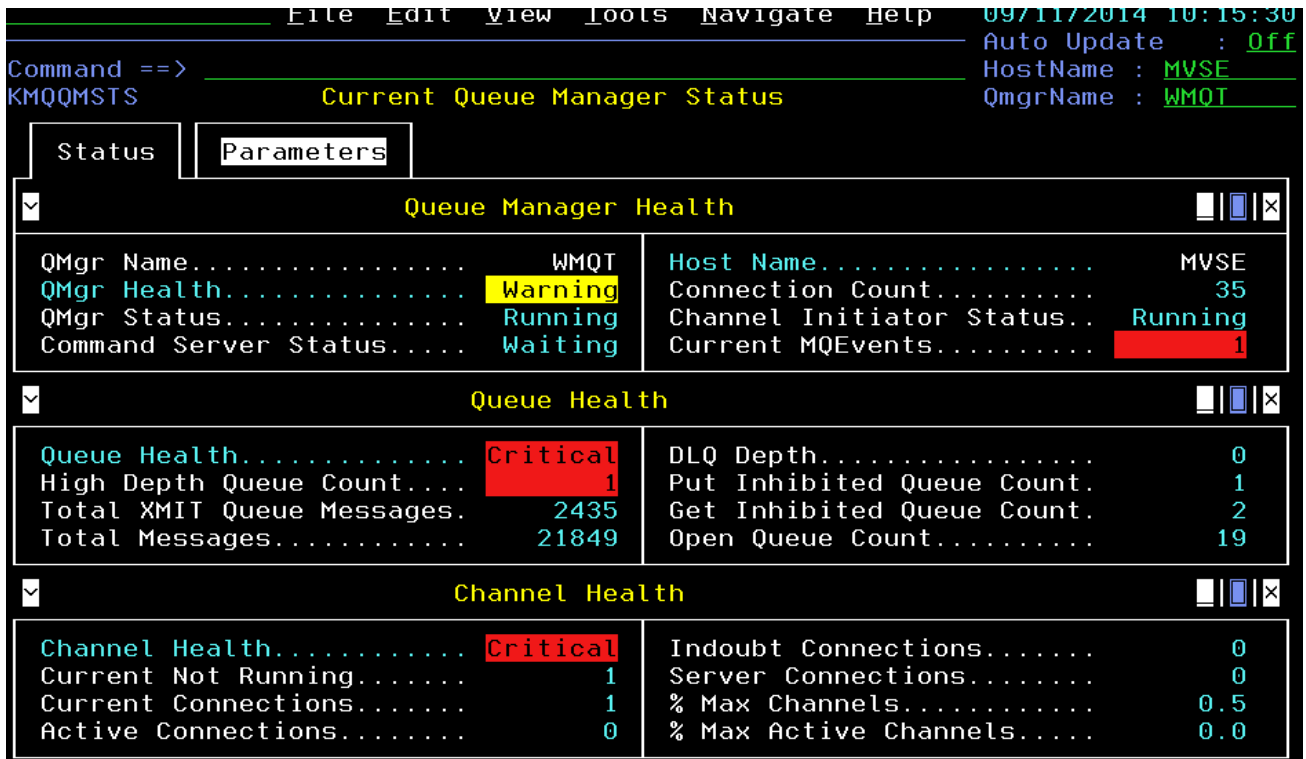

#### b) **Press F3** to return to KMQSTART

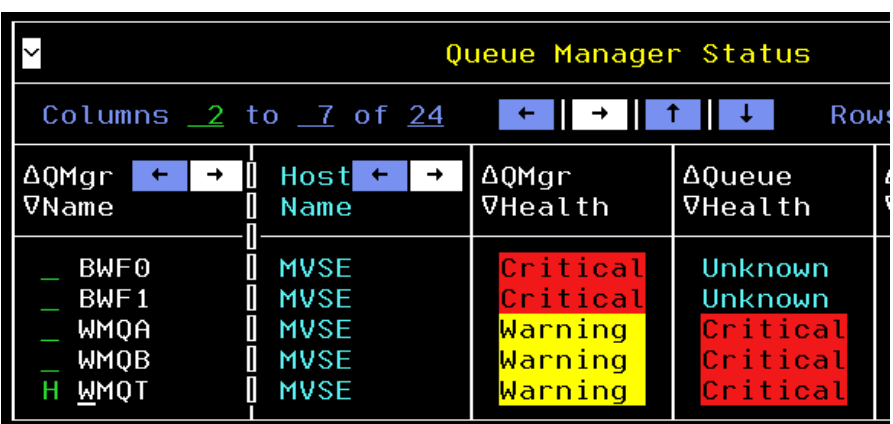

c) Now **Position the cursor** next to QMGR WMQT **enter H** and **Press Enter**

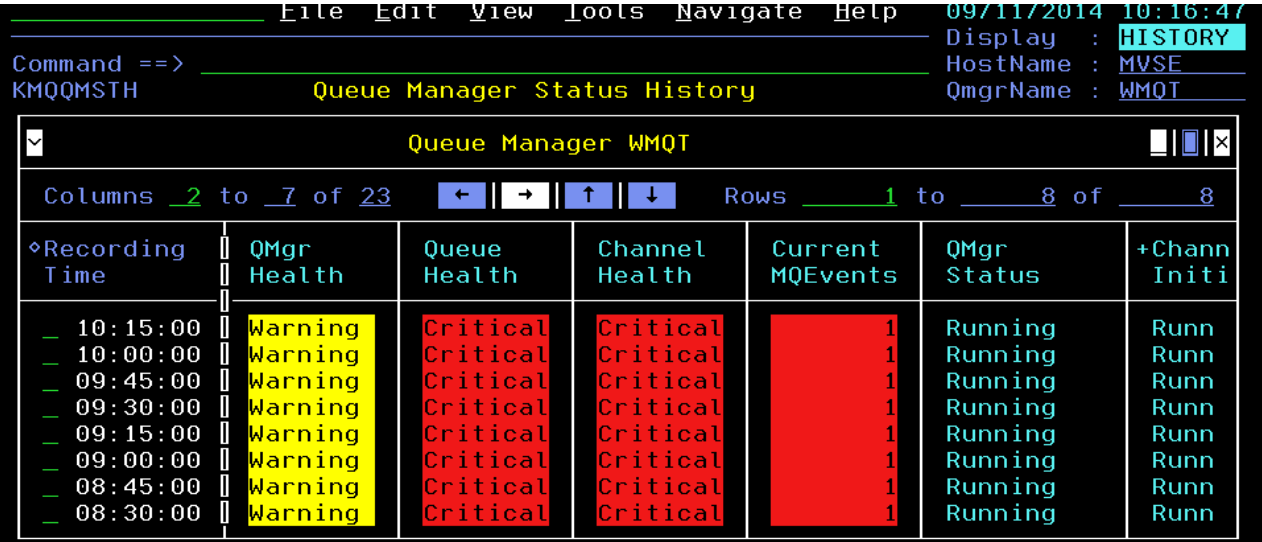

You are now looking at Queue Manager Status history. Each line represents an interval of history data for the Queue Manager. You may scroll the history data, and you may also drill down to see more detailed history.

d) **Position the cursor** next to a time interval and **Press Enter**

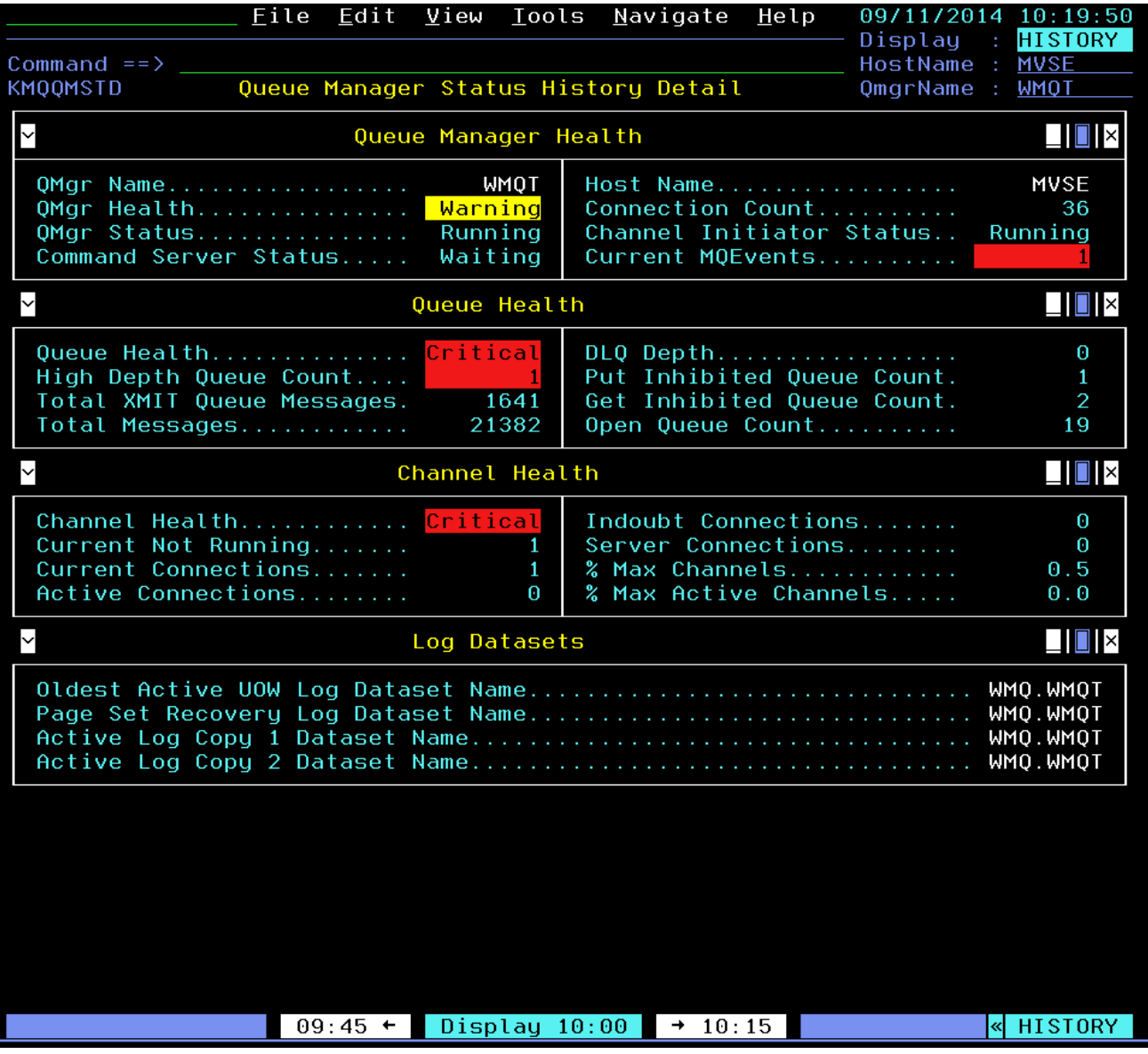

You are now looking at the Queue Manager Status history. Note the upper right corner indicates 'History'. Note also a tool bar at the bottom that allows you to navigate through history.

e) **Position the cursor** on the history tool bar and **Press Enter** to navigate through various time intervals

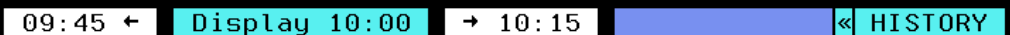

Note how as you press enter the time frame for the history on the display will change.

f) **Press F3 twice** to return to the KMQSTART panel

You may see history in several different levels within OMEGAMON Messaging V7.3

g) To see another example p**osition the cursor** next to QMGR WMQT **enter Q** and **Press Enter**

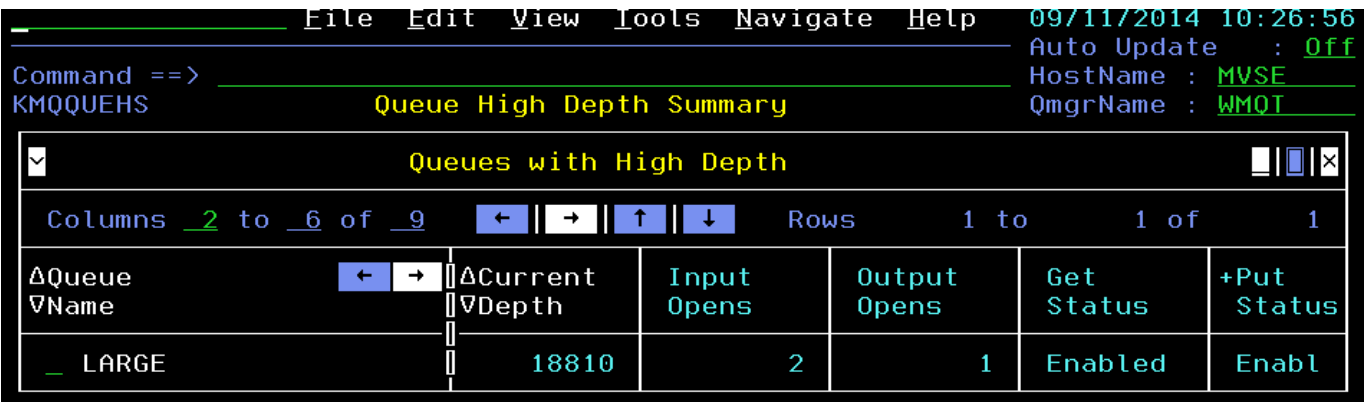

You are now looking at the Queue Depth Summary display. From here you may look at what is happening real time within MQ, but you may also see history of Queue activity.

h) **Position the cursor** next to Queue Name LARGE **enter H** and **Press Enter**

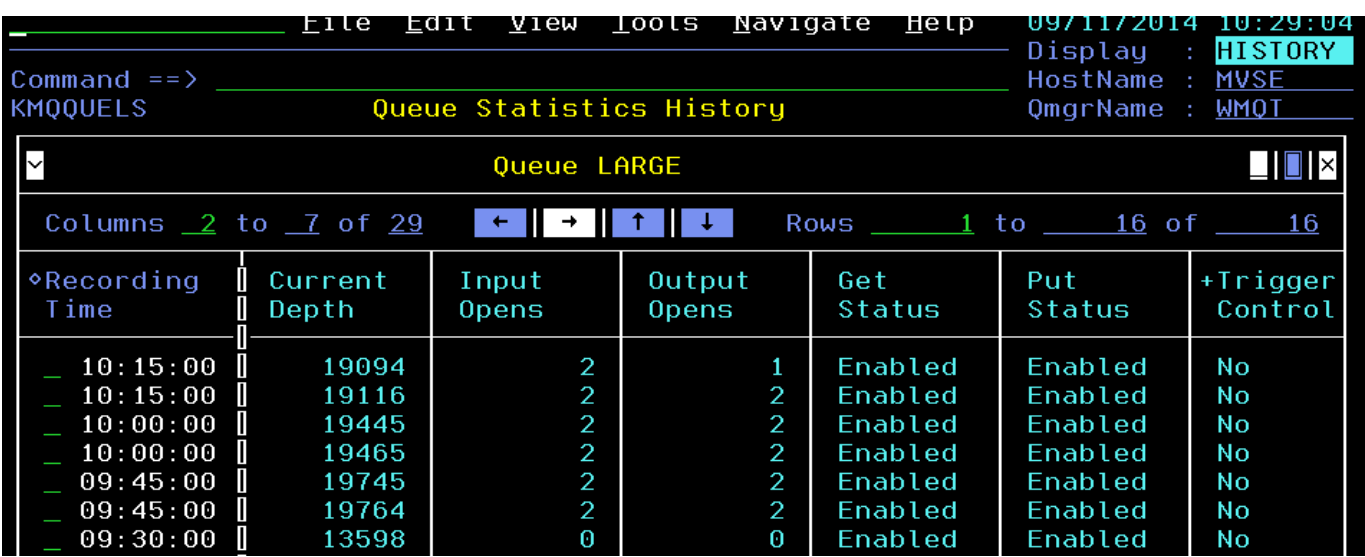

You are now looking at the history summary for the Queue LARGE. As with the Queue Manager Status example, you may drill down on a given interval and display history detail for a given time period, and then navigate through the history intervals.

**i) Position the cursor** next to a time interval and **Press Enter** 

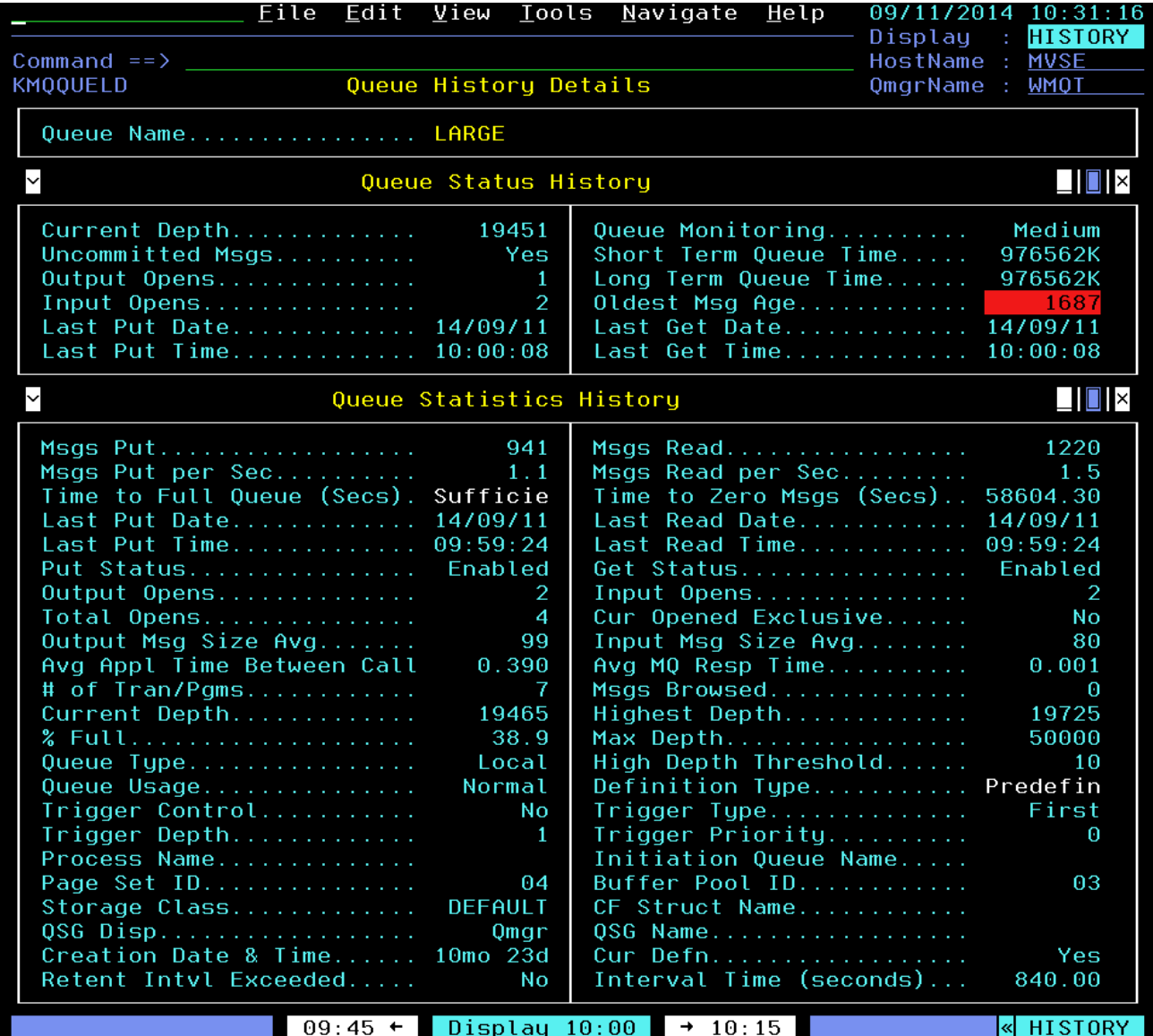

Again, you may use the history tool bar to look at other time intervals. Note variations in message counts (Msgs PUT and Msgs READ), queue % full, and other relevant counters.

- j) Try using the tool bar to navigate to different time intervals.
- k) When done, **Press F3 three times** to return to KMQSTART

### **Scenario #5 Monitoring Queue Statistics**

In this scenario we will look at the queue statistics related to particular applications. We will also learn how to delete and forward messages from queues.

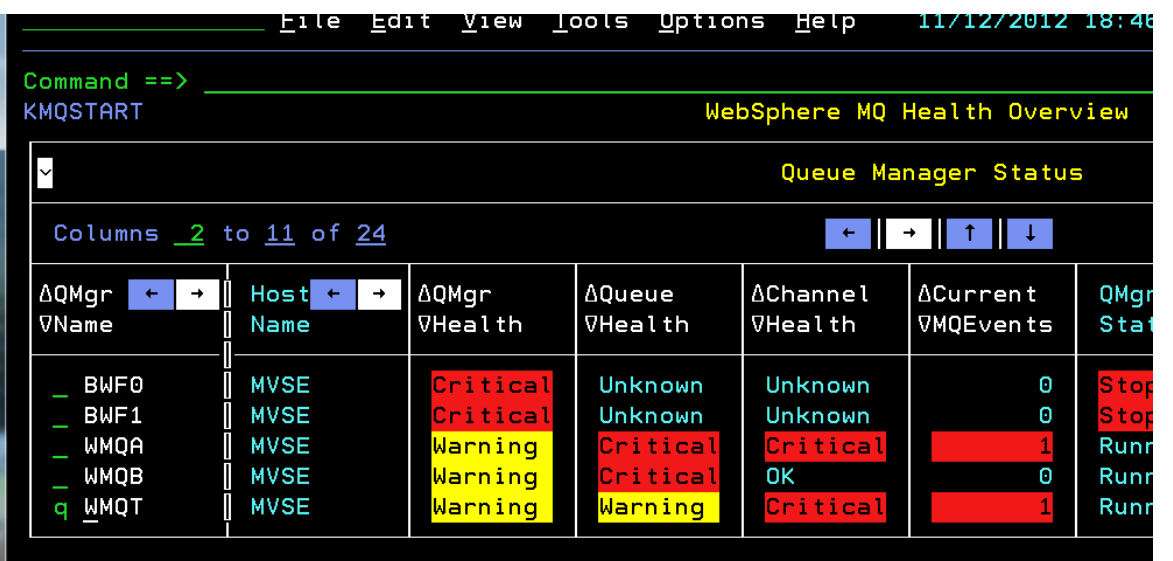

**a)** From the KMQSTART panel, **position the cursor** next to QMGR WMQT enter **Q** and **Press Enter.** 

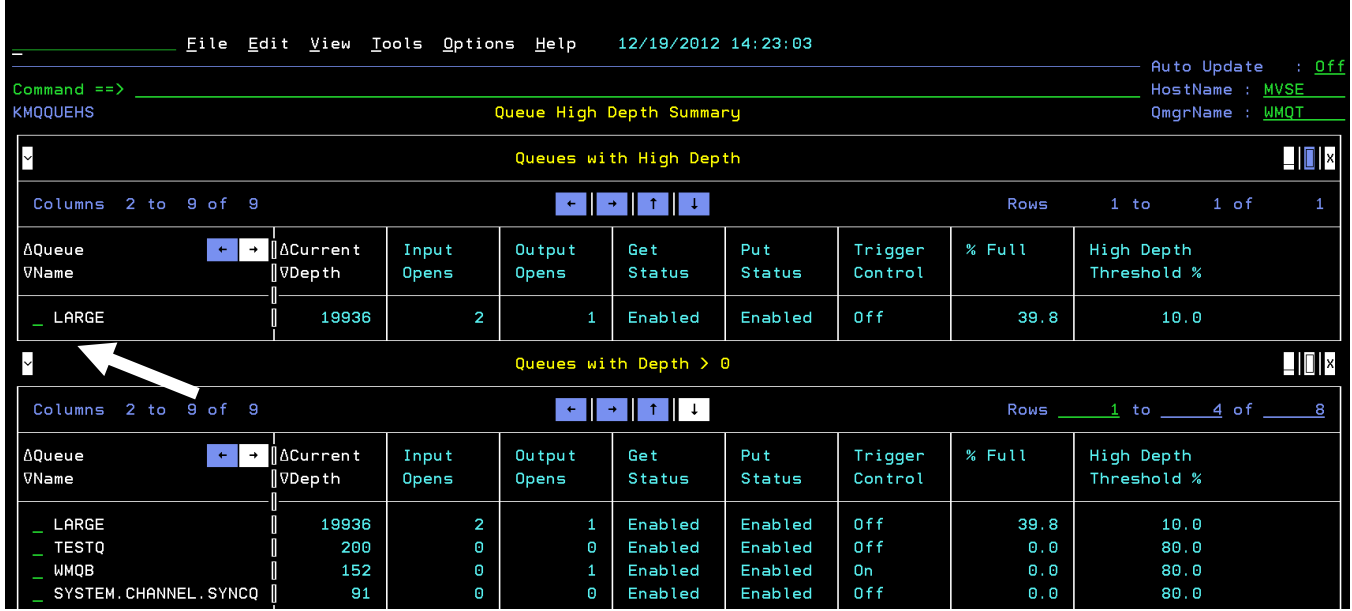

You are now looking at the Queue High Depth Summary display.

b) Place a **/** beside the LARGE queue and **Press Enter** to see what options are available.

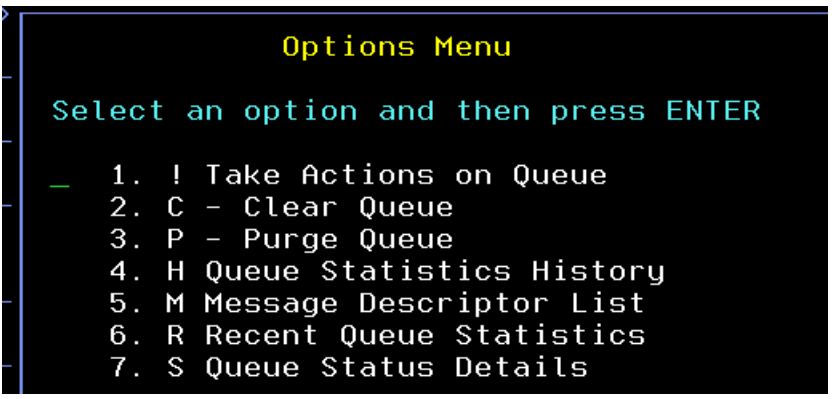

Note - Please DO NOT CLEAR or PURGE any queues at this time.

c) From the popup, select option **R** for Recent Queue Statistics and **Press Enter**.

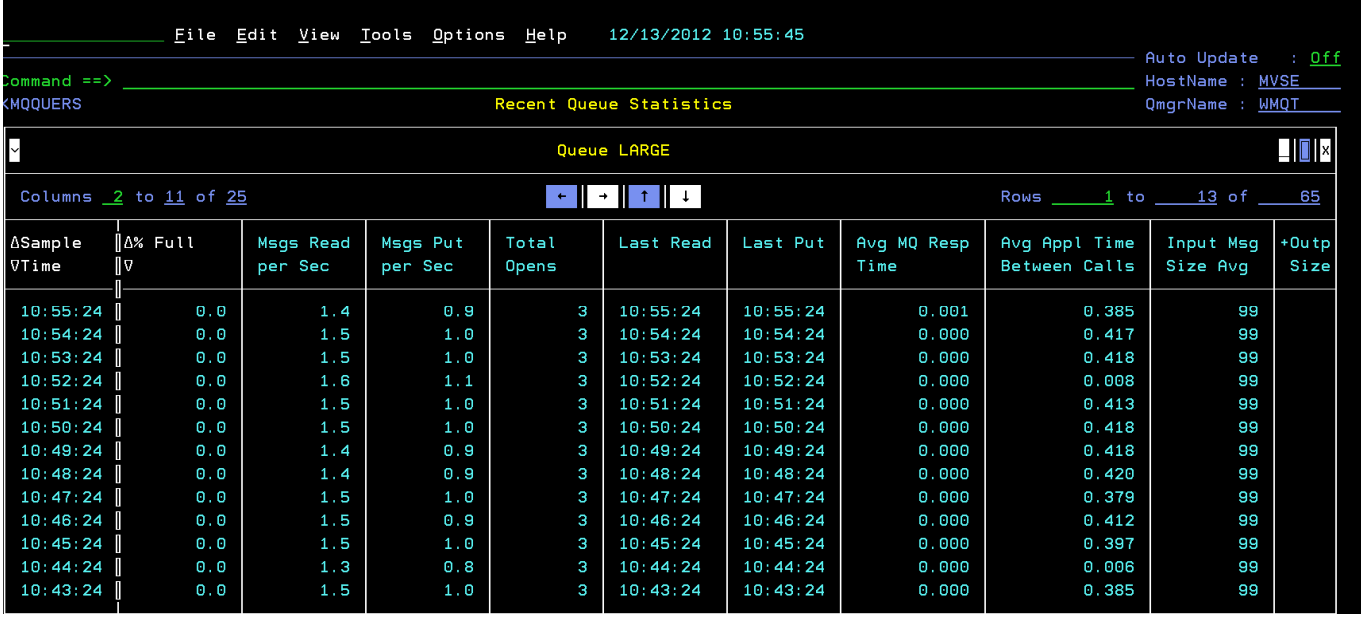

Here you see all the vital information related to queue health. Metrics include messages read per second, messages put per second, total opens, and more.

Use the PF keys or the white arrows to scroll around within this display.

- d) Press **PF3** to return to panel KMQQUEHS.
- e) Place an **S** beside the LARGE queue and **Press Enter**.

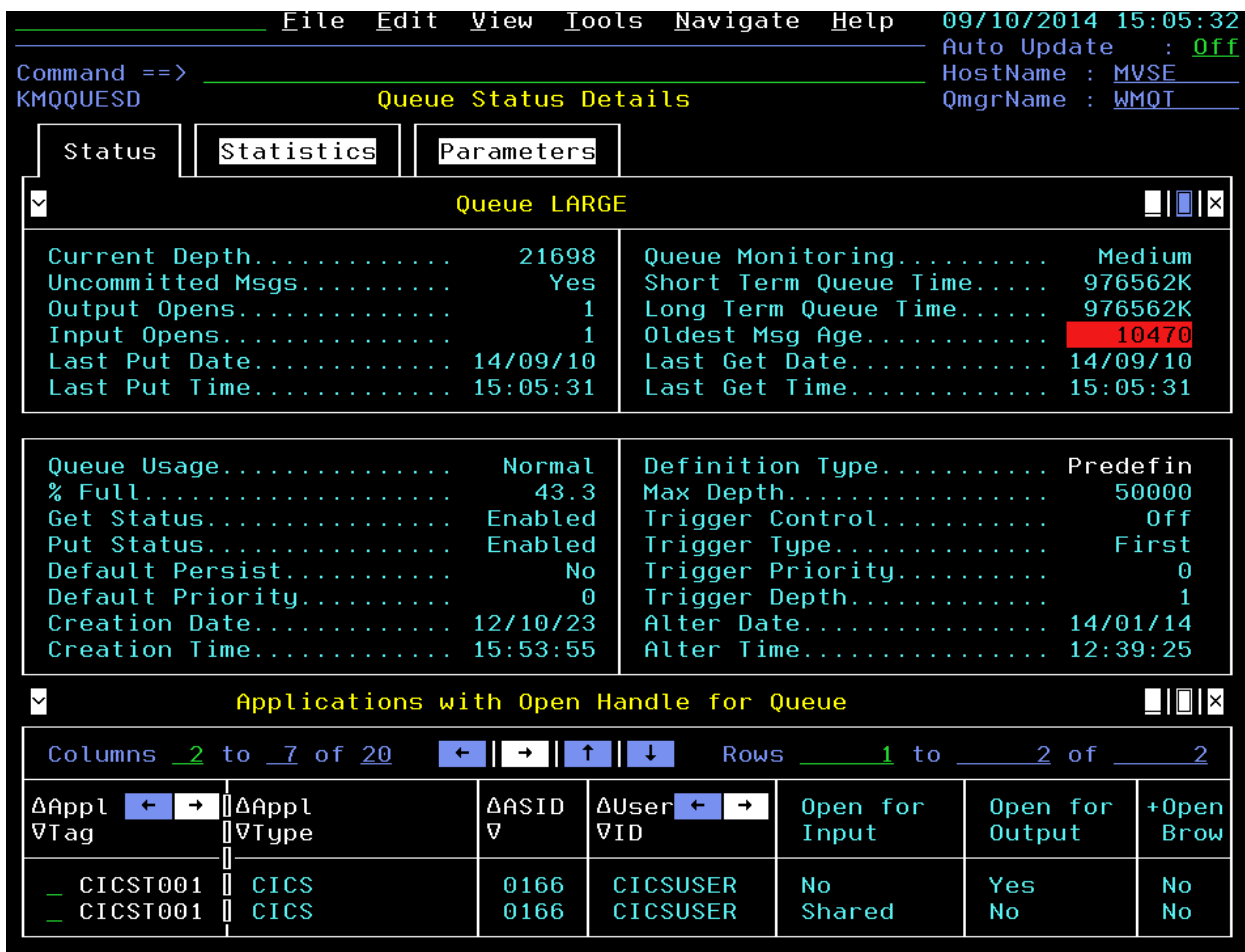

Here you see the Queue Status Details panel (KMQQUESD) for the LARGE queue.

Here you see the Open Handles for the LARGE Queue.

Notice that the **CICST001** application has two open handles. Why do you think this is?

**f) Press F3** to return to KMQQUEHS.

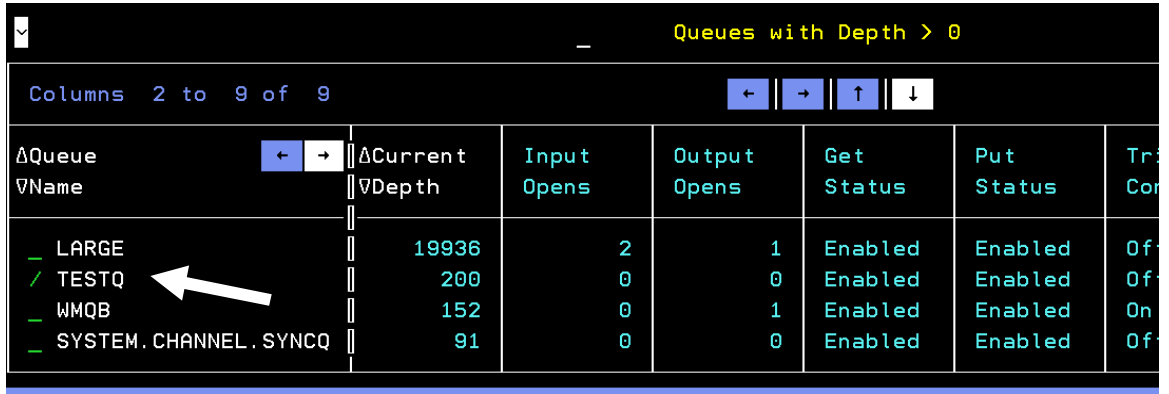

**g) Position the cursor** next to TESTQ enter **/** and **Press Enter**.

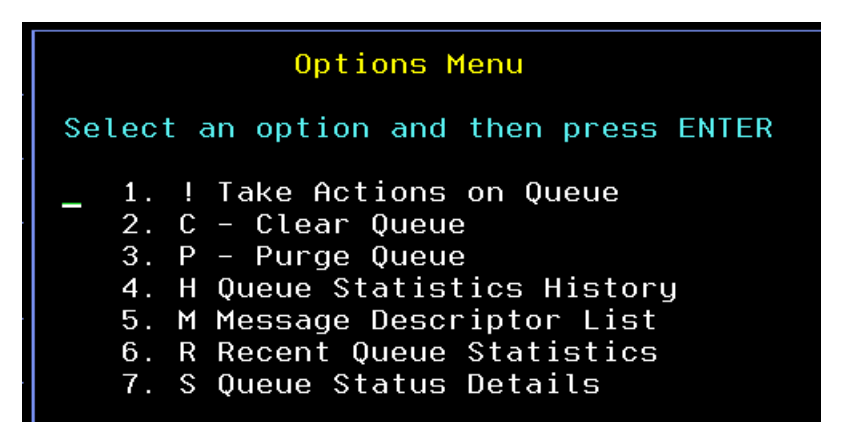

**h)** From the popup select Message Descriptor list **option 5** and **Press Enter**

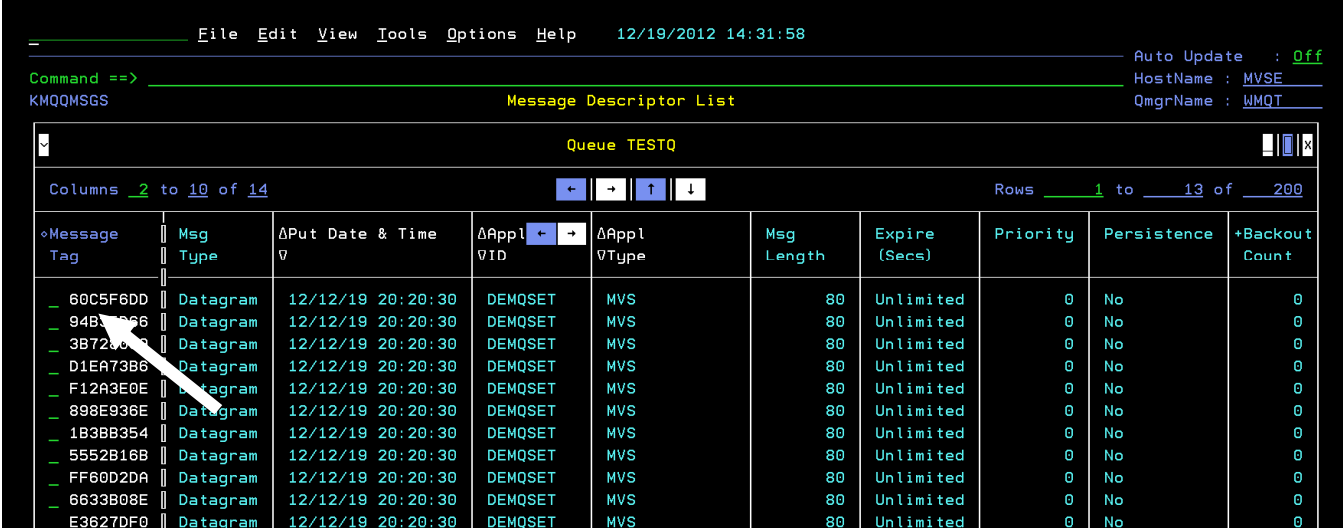

You are now looking at messages on the queue.

**i)** Select any message using a **/** and **Press Enter**.

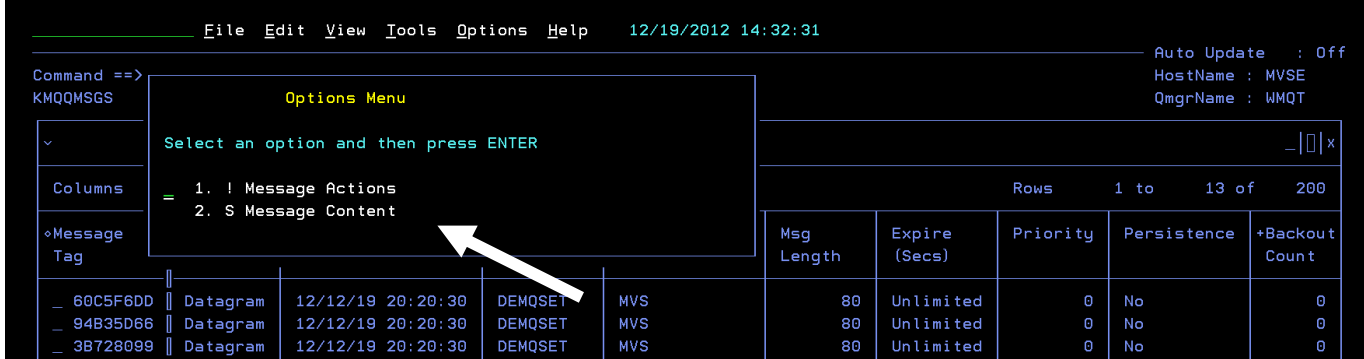

From the popup you can look at the message content or take action on that message.

**j)** In this example, look at its content by selecting **option 2** and **Press Enter**.

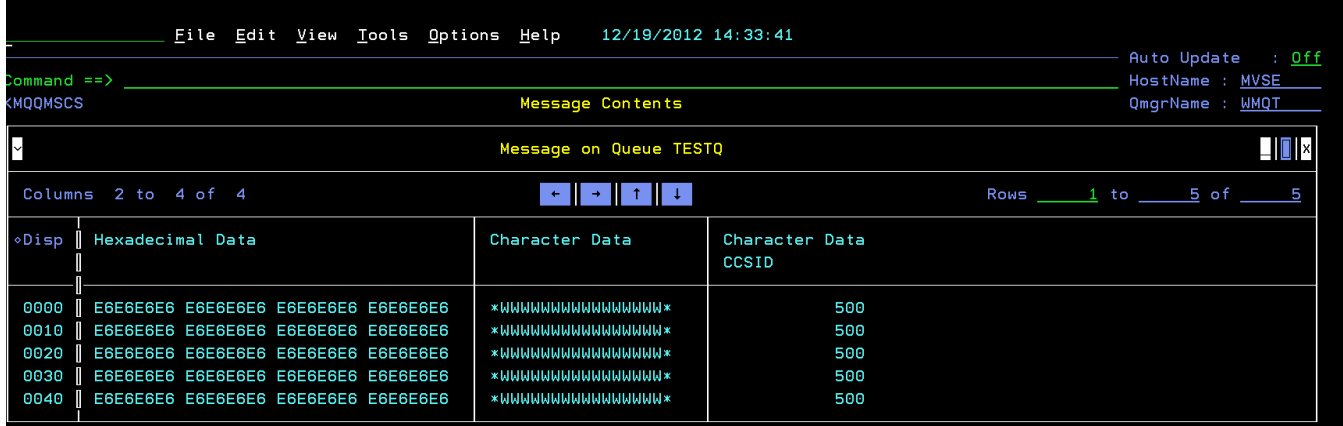

You are now looking at the message contents.

- **k)** To see actions on a message**, Press PF3** to return to the list of messages (KMQQMSGS).
- **l)** Select any message using a **/** and **Press Enter**
- **m)** Now select **option 1** and **Press Enter**

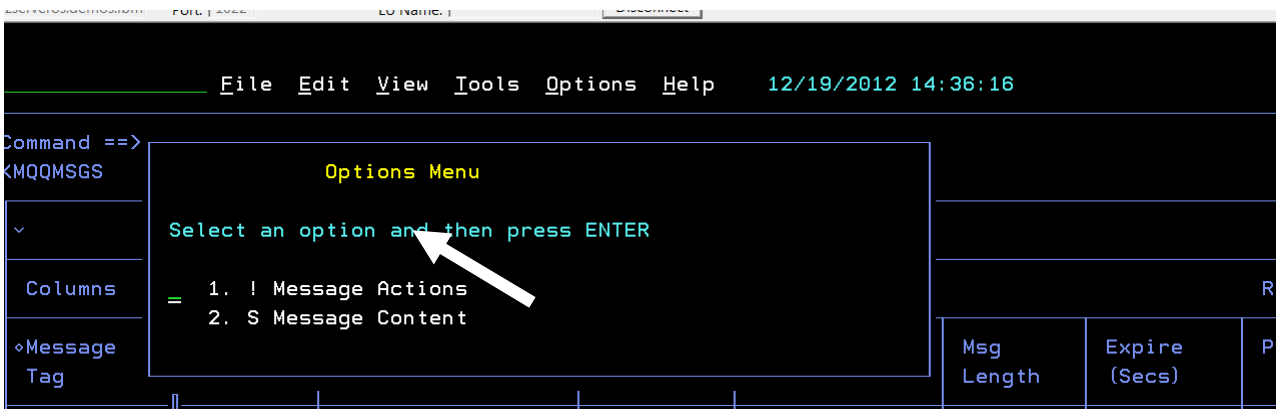

**n)** Now select **option 1** to see how to delete a message and **Press Enter**

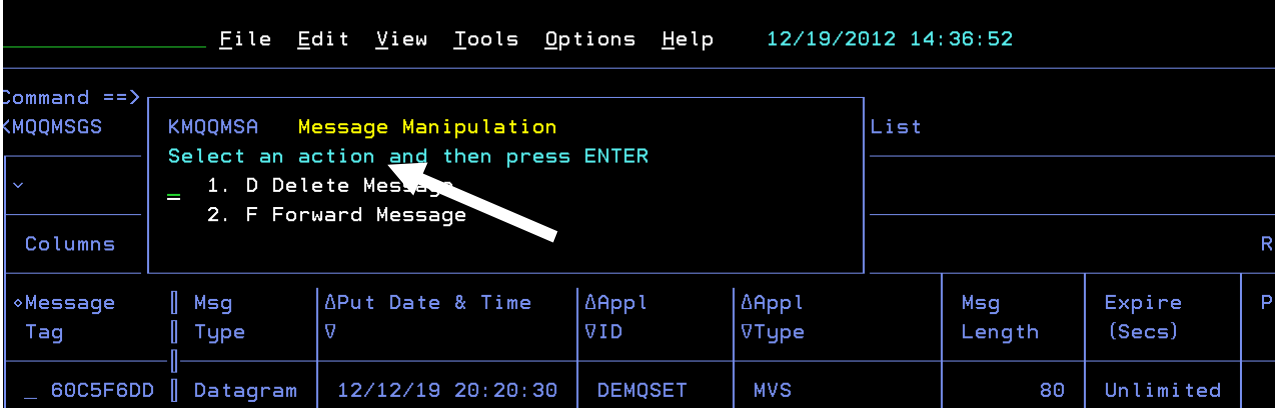

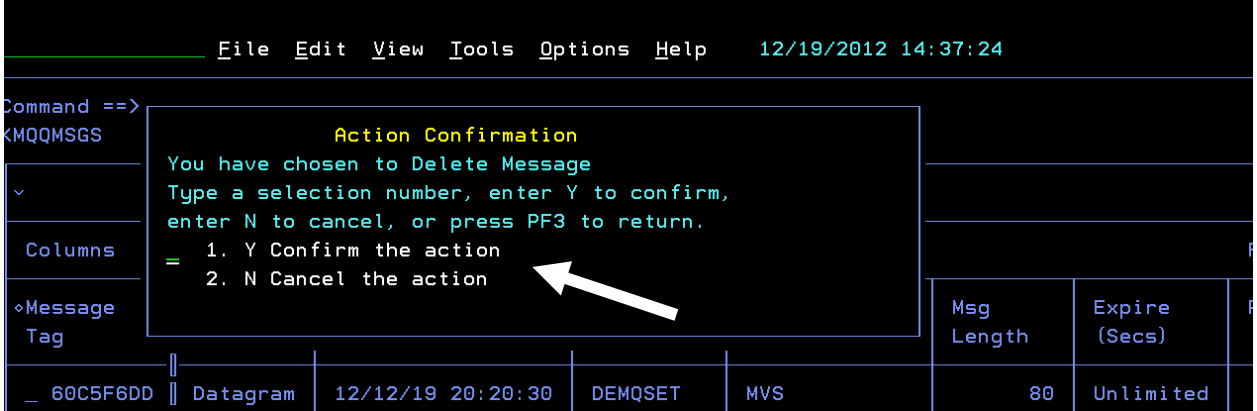

**o) Choose option 1** and **Press Enter** to confirm your delete request.

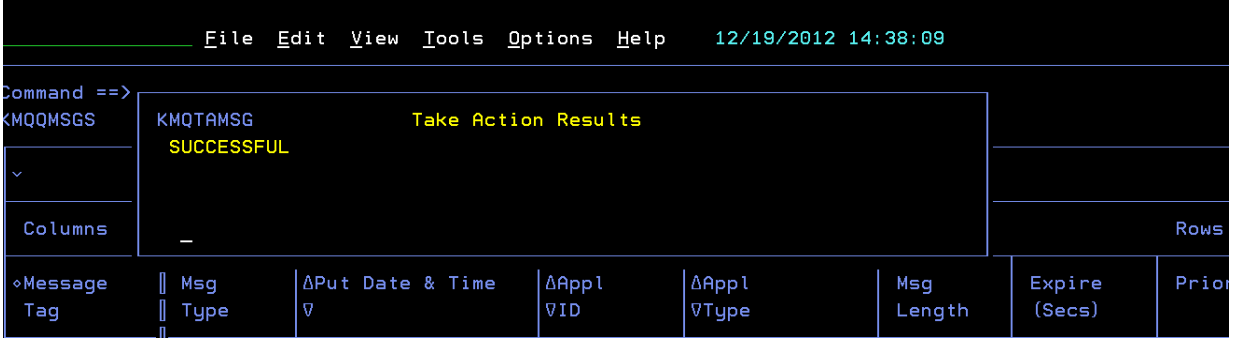

Note the action was successful.

Now let's take a look at forwarding a message from one queue to another. For this exercise we will forward a message from the TESTQ to the LARGE queue.

To return to the Queue High Depth Summary screen use the fast path command

**p) =KMQQUEHS** and **Press Enter**. You should now be on the KMQQUEHS panel.

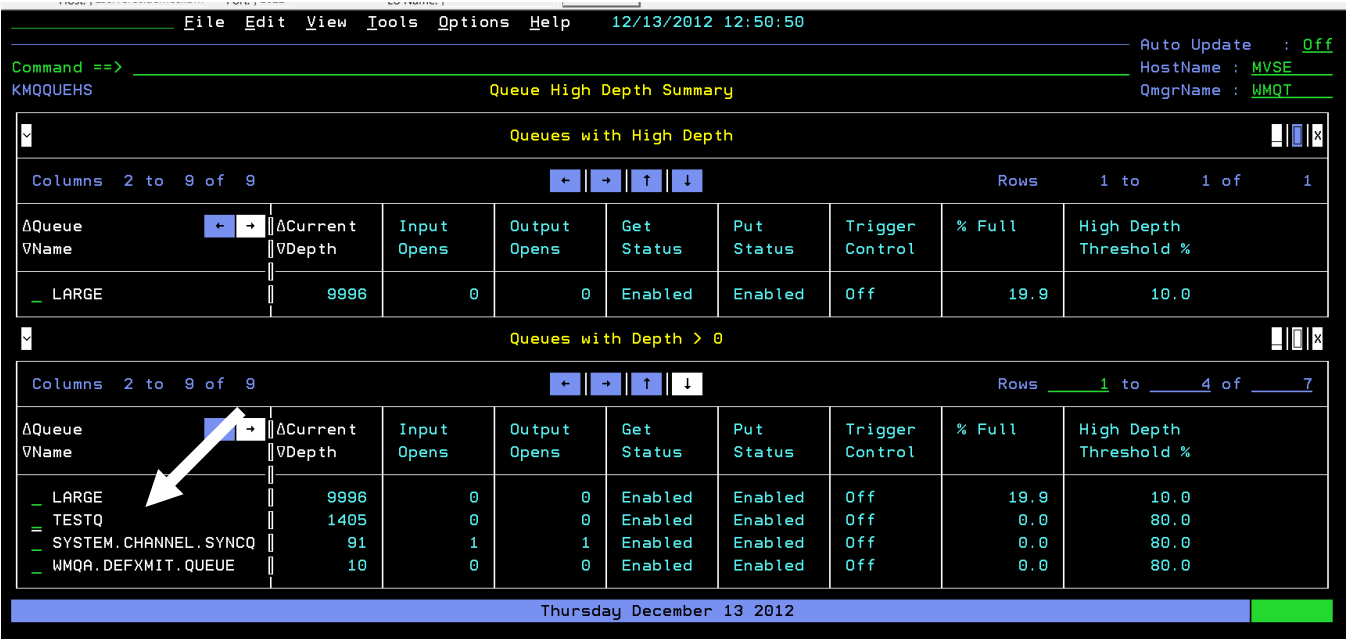

**q)** Place a **/** next to TESTQ and **Press Enter**

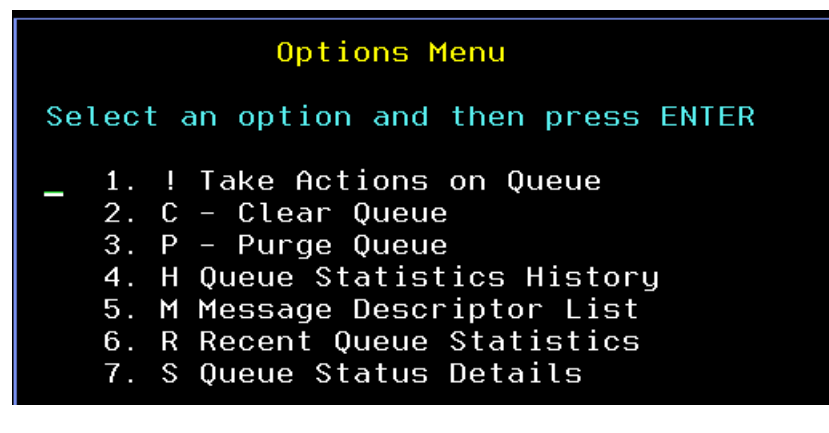

**r)** From the popup select **option 5** Message Descriptor list and **Press Enter**.

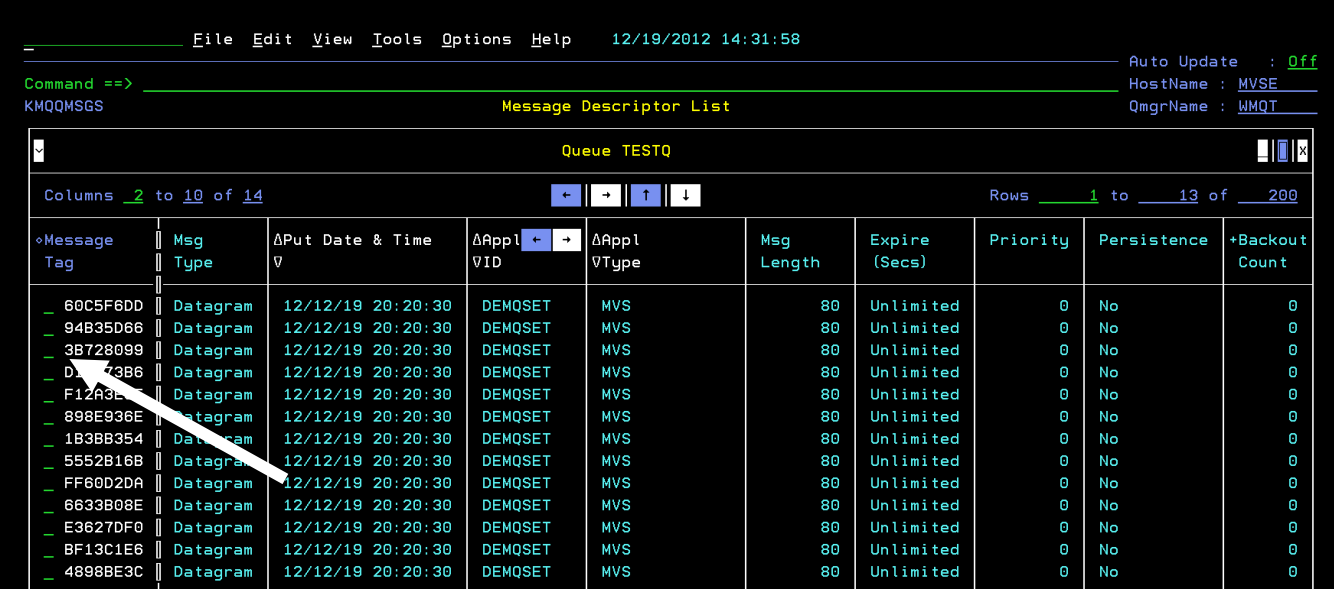

**s)** Select any message by putting a **/** beside it and **Press Enter**.

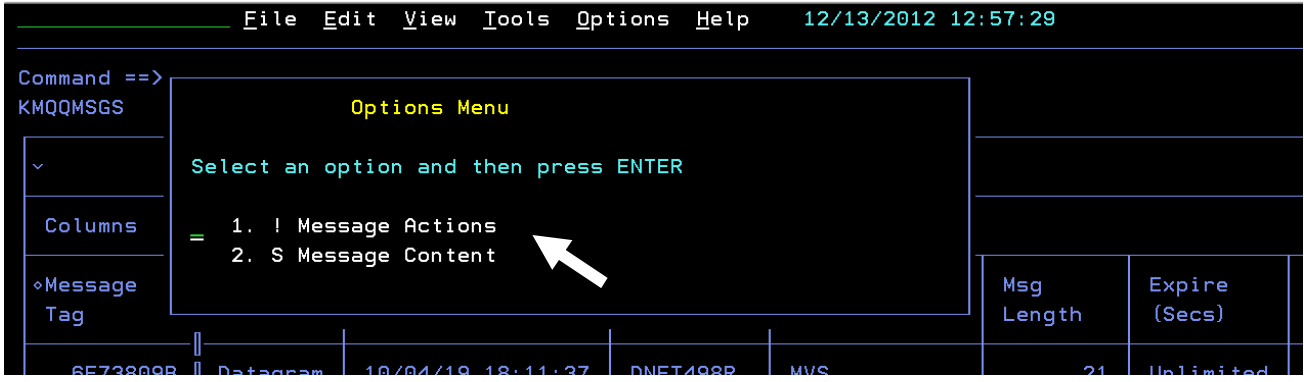

**t)** From the popup select **Option 1** for Message Actions and **Press Enter**.

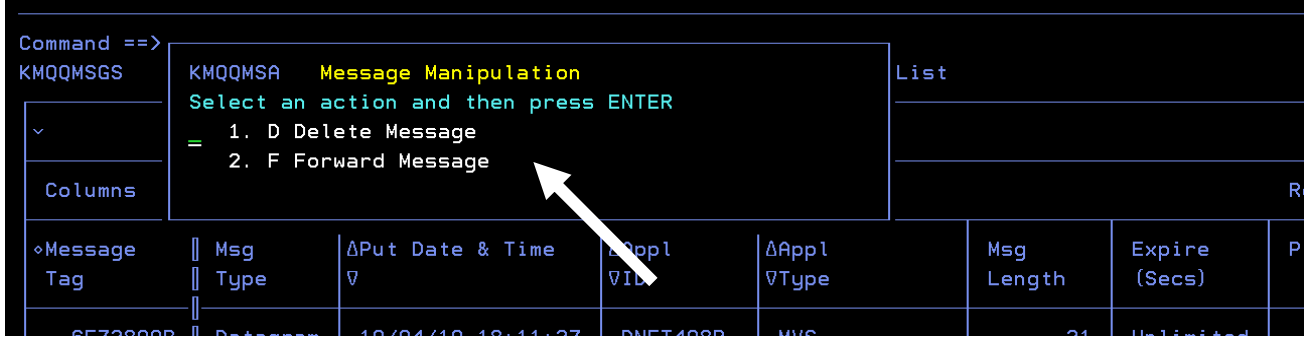

**u)** Select **Option 2** for forward message, and **Press Enter**.

You get the following pop-up window

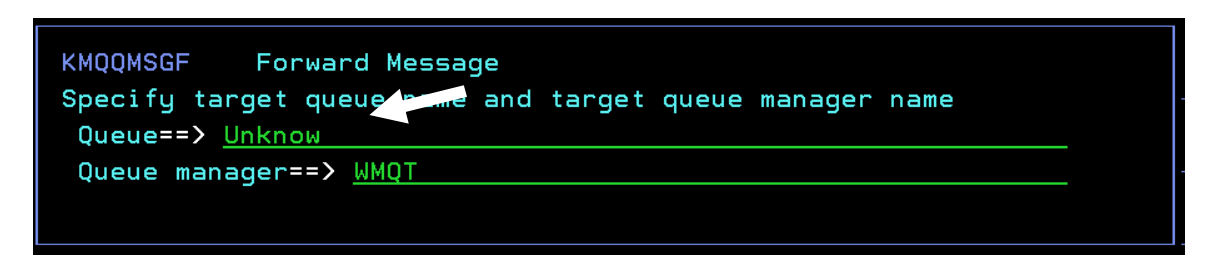

**v)** Type **LARGE** in the queue name and hit enter.

Note that you could send the message to queue on a different queue manager by typing over the queue manager name. For this exercise we will stay within the same queue manager, WMQT.

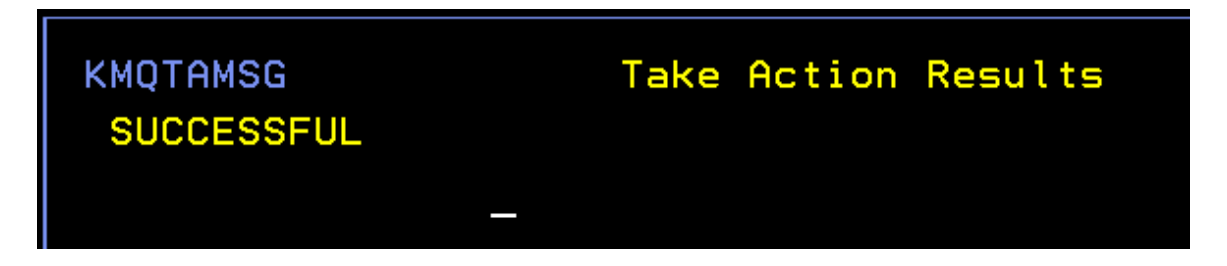

This is the end of the Queue Statistics exercise, but if you have time please explore some more.

**w)** When you are done fast path back to the Queue Manager Health screen using **=KMQSTART**

### **Scenario #6 Monitoring MQ Buffer Pools and Page Sets**

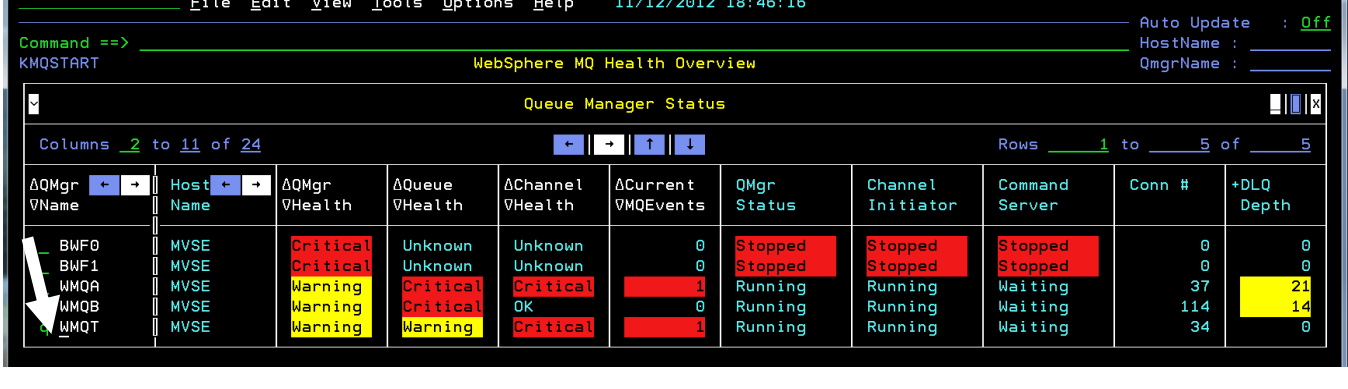

In this scenario we will look at MQ Buffer Pools and Page Sets utilization and performance statistics.

a) From the KMQSTART panel, place a **B** beside WQMT and **Press Enter**.

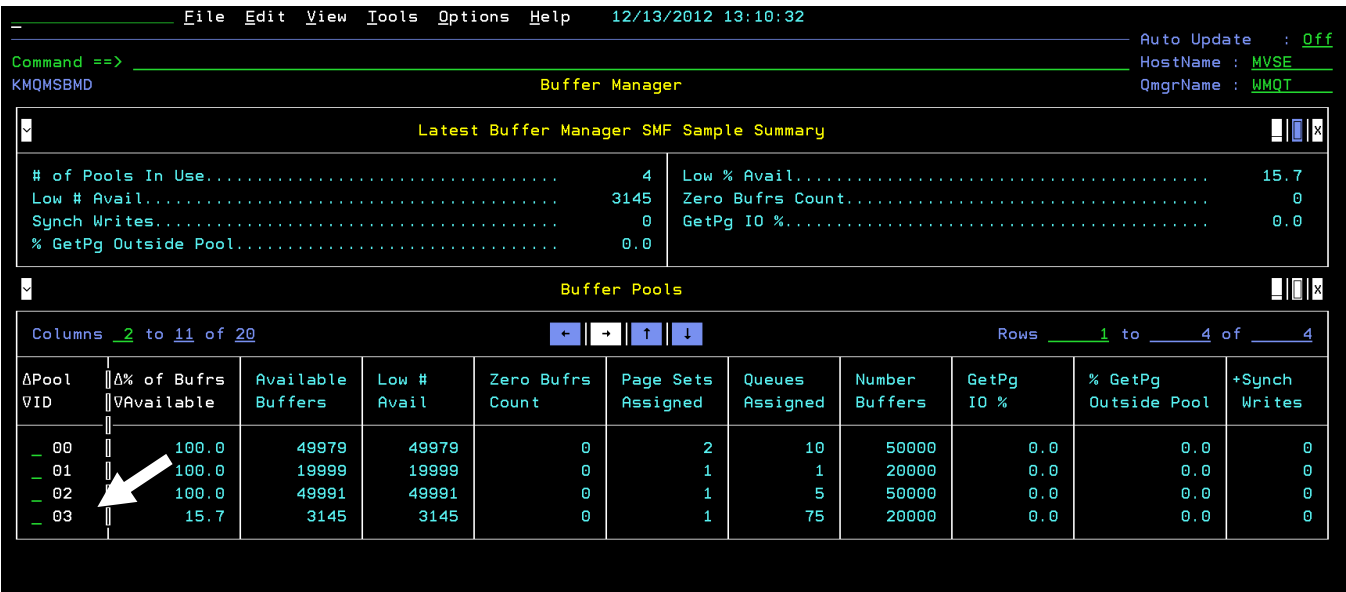

You are now looking at the Buffer Manager display for WMQT.

b) Put an **S** beside Pool ID 03 and **Press Enter** to display the Queues in that Buffer pool.

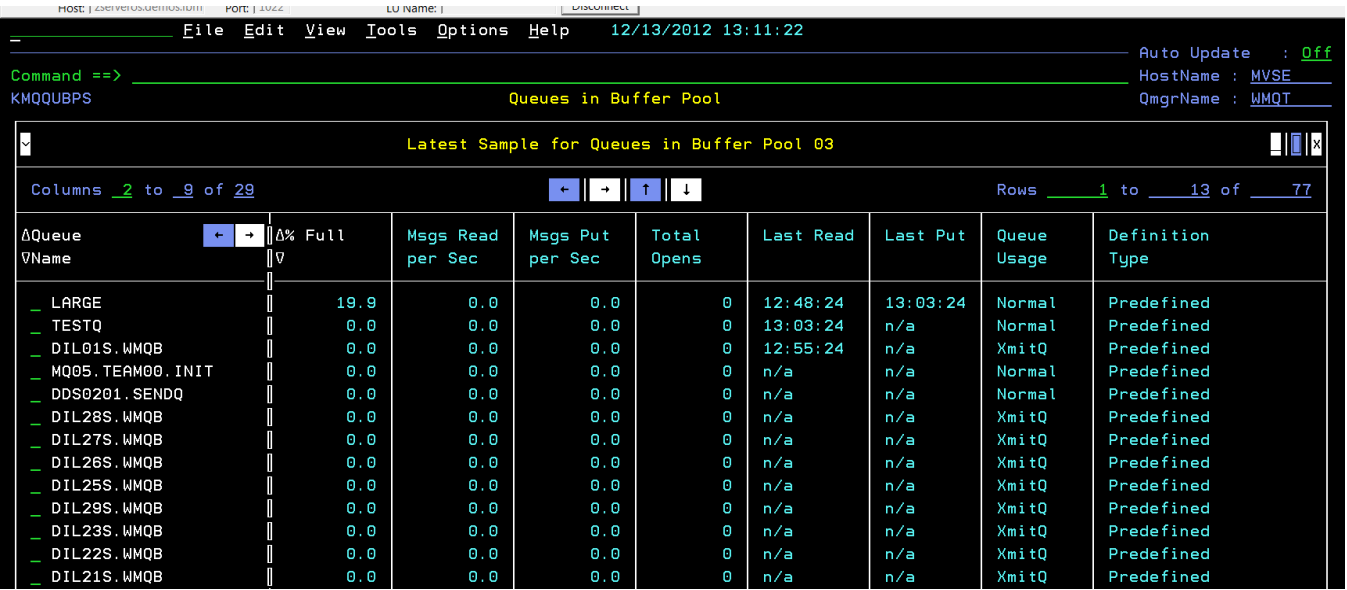

You are now looking at a panel that displays queues in the buffer pool. You will see that the LARGE queue and the TESTQ (as well as many other queues) are in this buffer pool. Also, observe the **%** full, and the Last Put and Last Read times.

c) **Press PF3 twice** to go back to the Queue Manager Status screen KMQSTART

Now let's look at the Queue Manager Page Set utilization.

d) Place a **P** beside a Queue Manager WMQT and **Press Enter** to look at Page Set Statistics

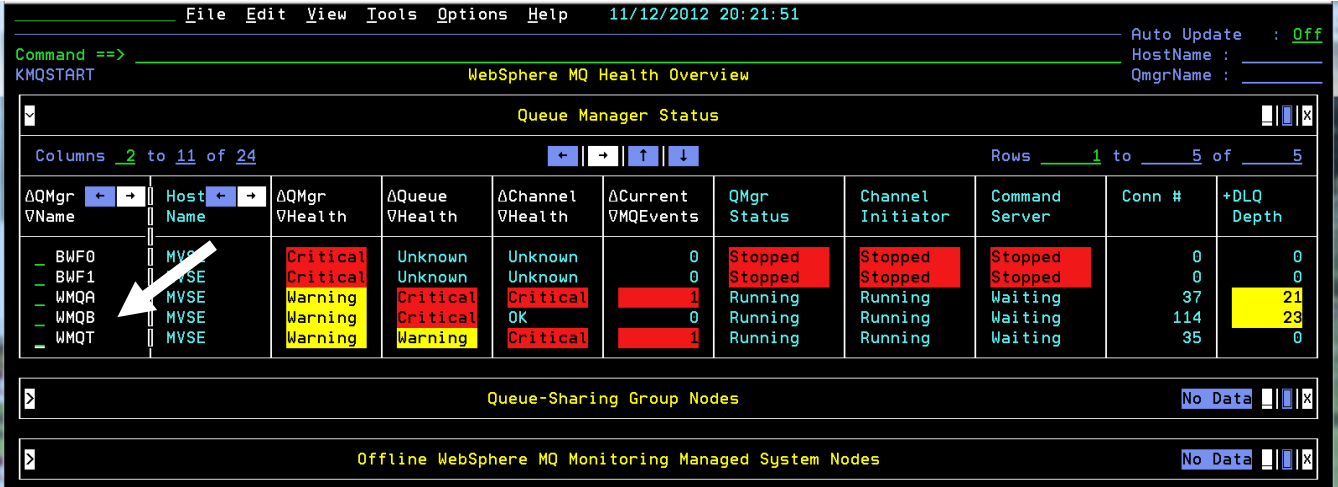

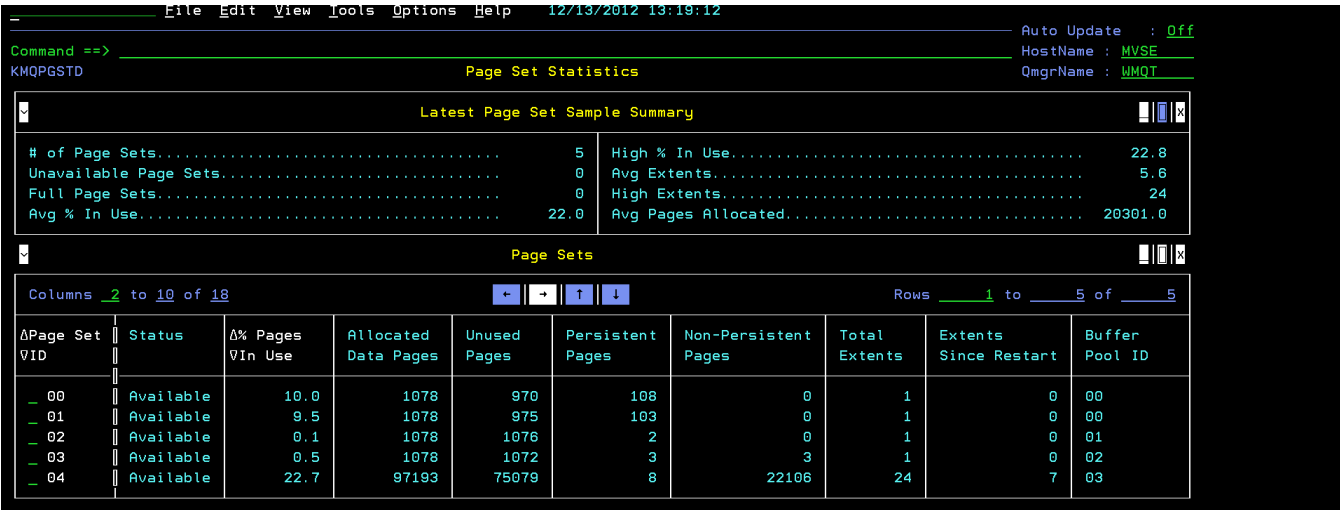

You are now looking at page set statistics.

- display the Queues in the Page Set.
- e) To drill down for more information, place an **S** beside Page Set 04 and **Press Enter** to

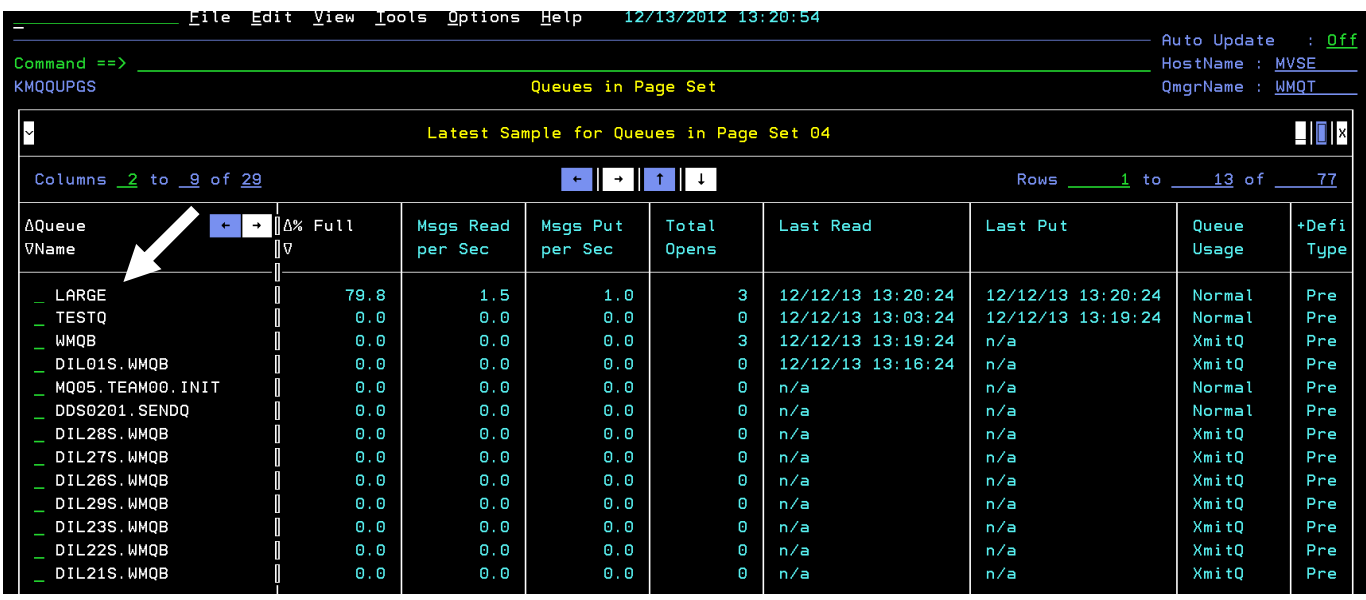

From the KMQQUPGS panel observe the **%** full, and the last Put and last Read times, and the message PUT and GET rates.

f) **Position the cursor** by the LARGE queue enter an **S** and **Press Enter**.

You should now be on the Queue Statistics panel, KMQQUESD.

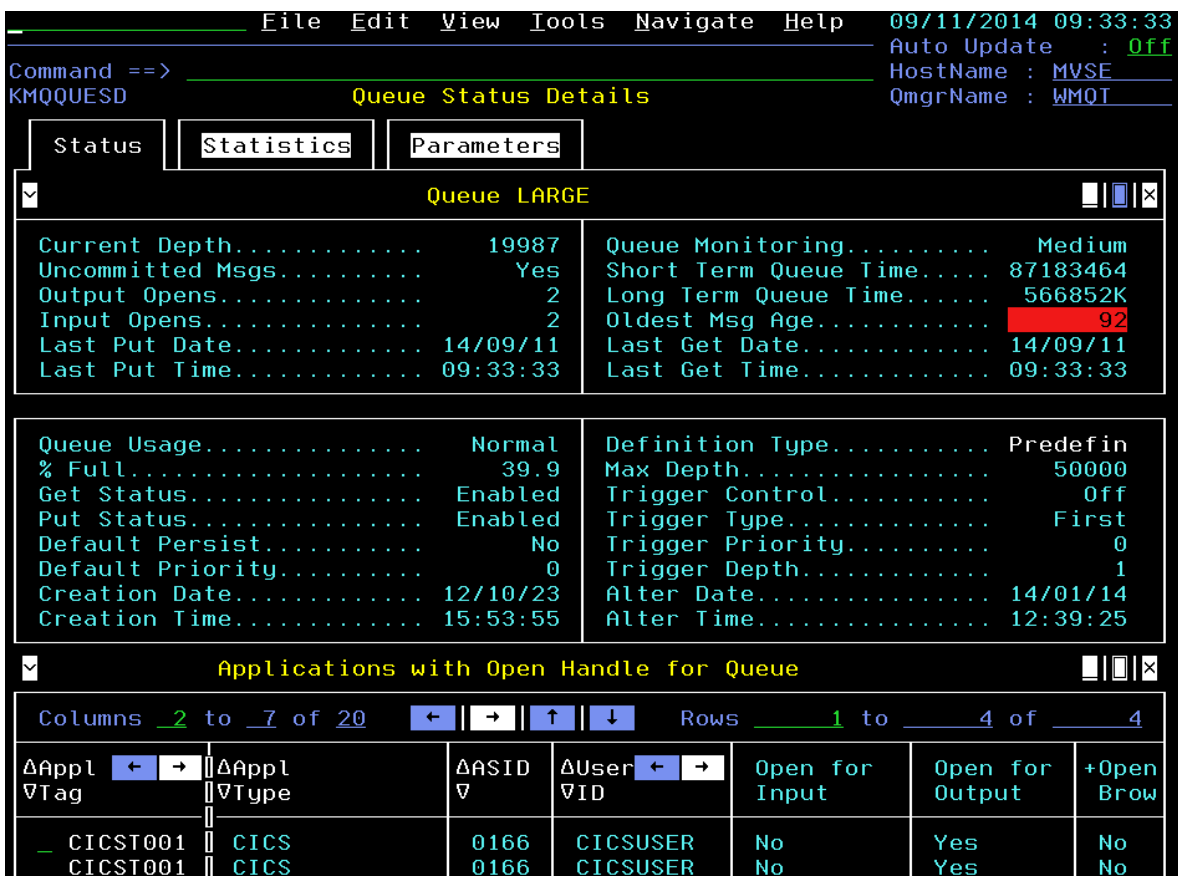

**g)** To look at the application details; **put an S beside CICST001 and Press Enter.** 

You are now looking at the Application Details panel.

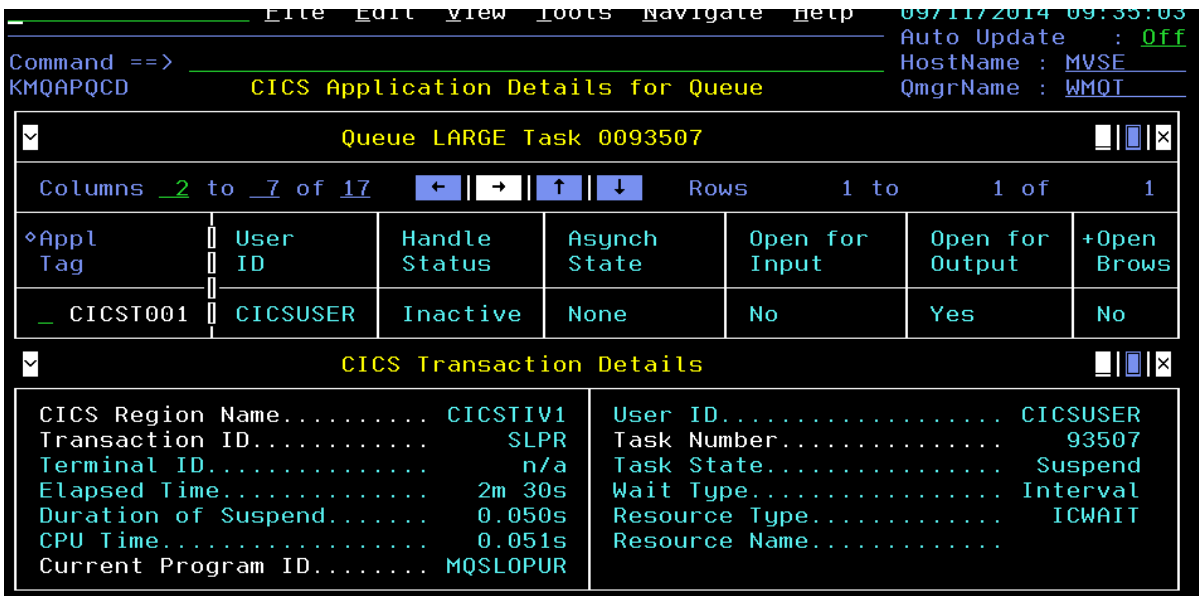

h) Once finished, return to the Queue Manager Status main screen by entering the fast path command **Press F3 multiple times** to return to the KMQSTART panel.

### **Scenario #7 Monitoring MQ Channel Performance**

In this scenario we will look at channel activity and connections between queue managers.

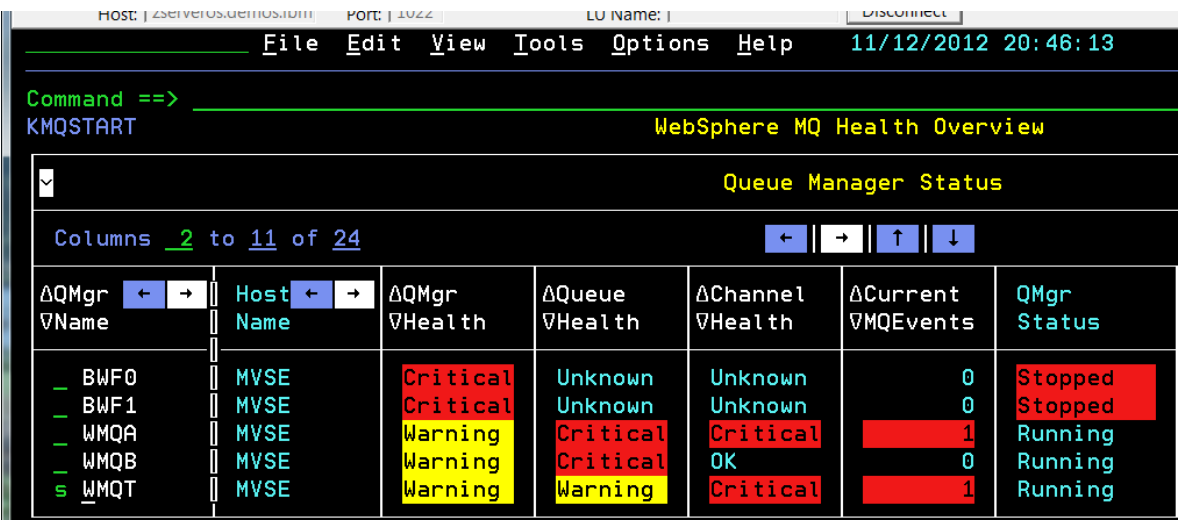

a) From the KMQSTART panel place an **S** beside WQMT and **Press Enter**

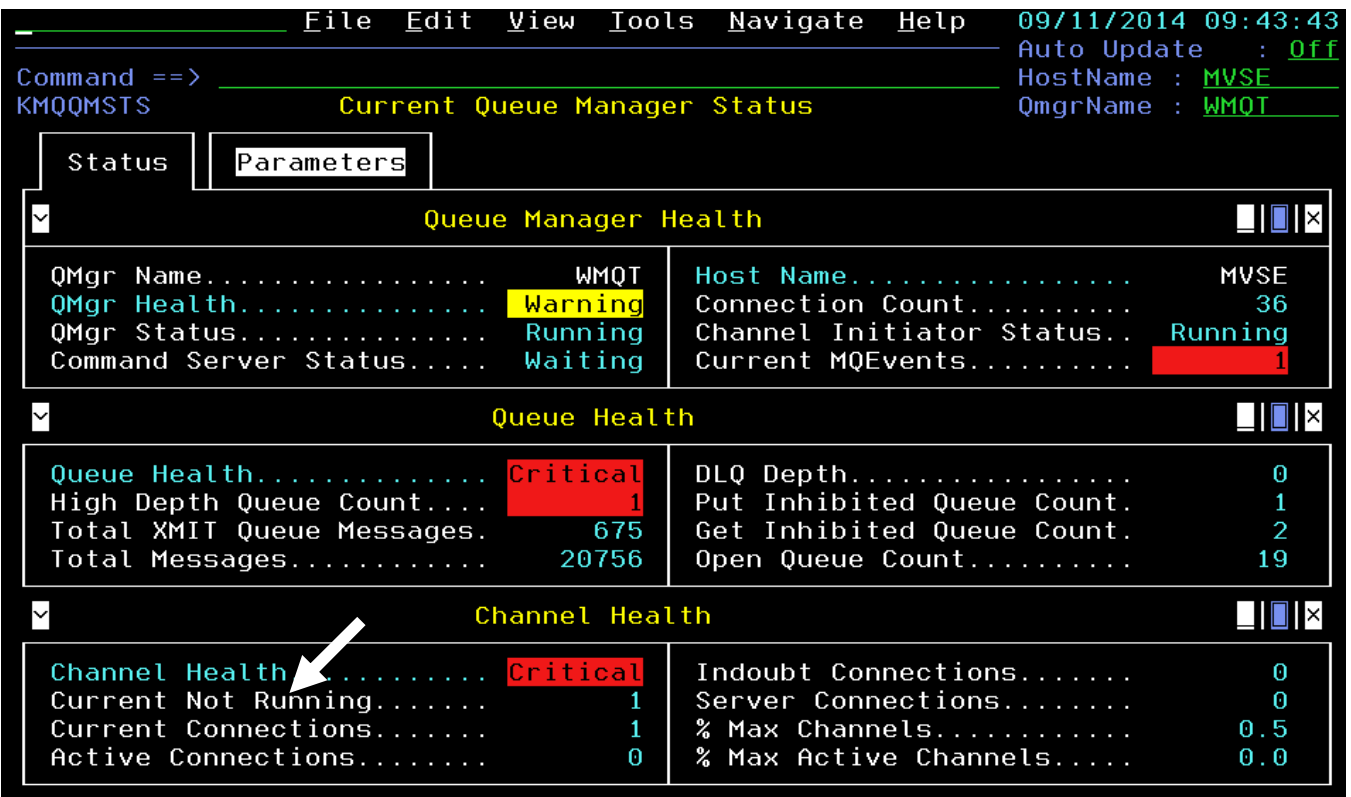

b) On this screen **Cursor Select** Current Connections (bottom left) and **Press Enter**.

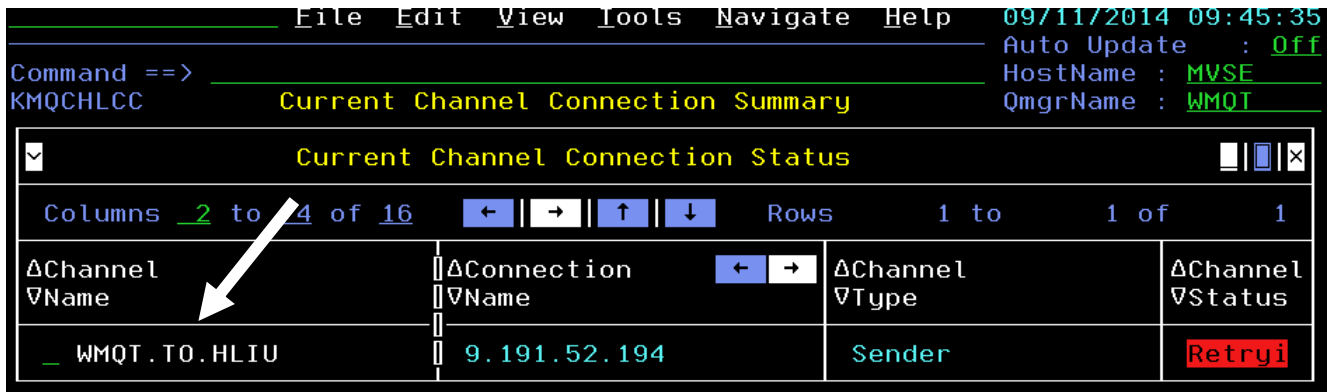

Here we see the Current Channel Connection Status display.

c) **Place an X** beside the Channel Name and **Press Enter** to display the Transmission Queue Status Details

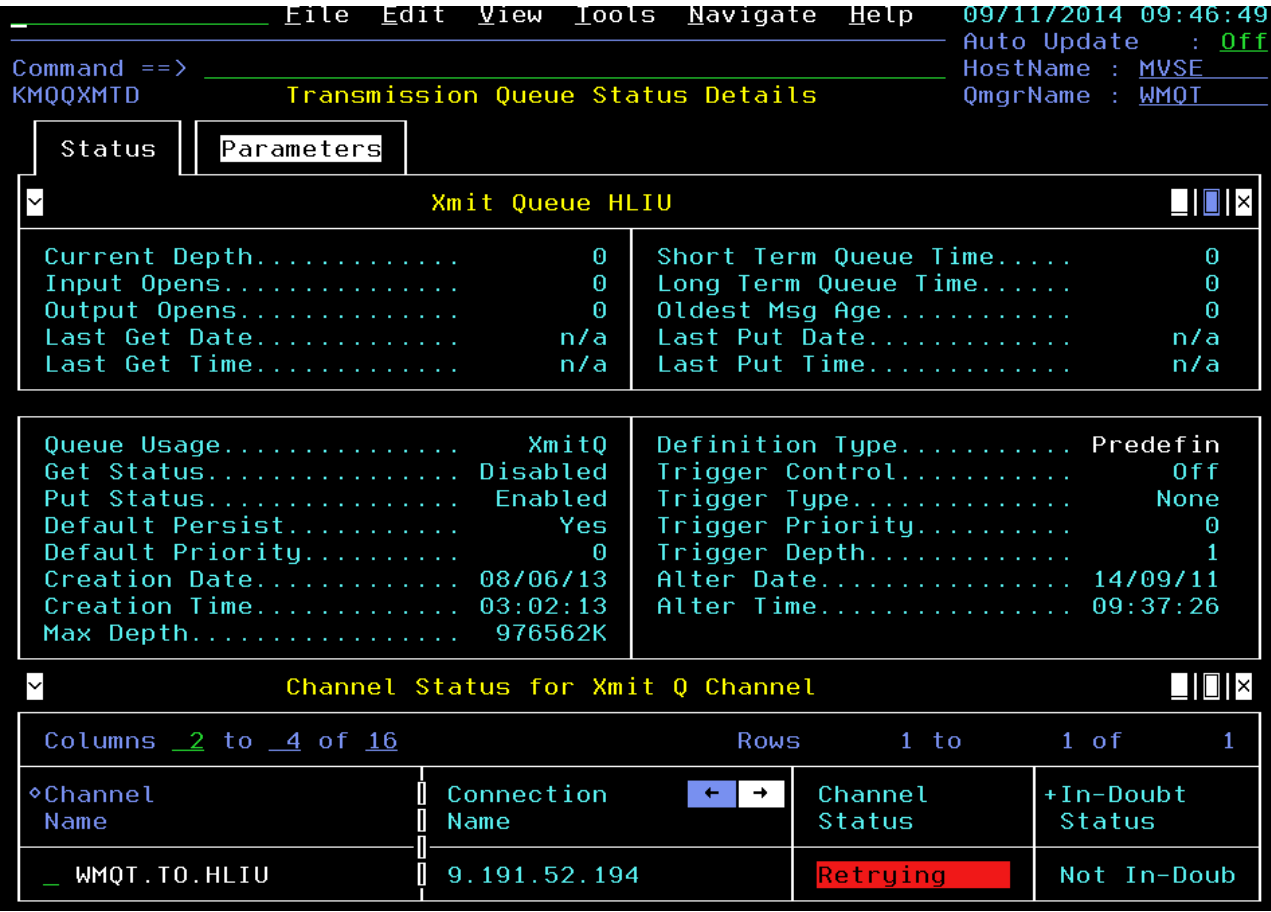

Note information such as the channel status.

d) Now put a **/** beside the channel and **select option 4** from the popup and **Press Enter** to display the Channel Status Details

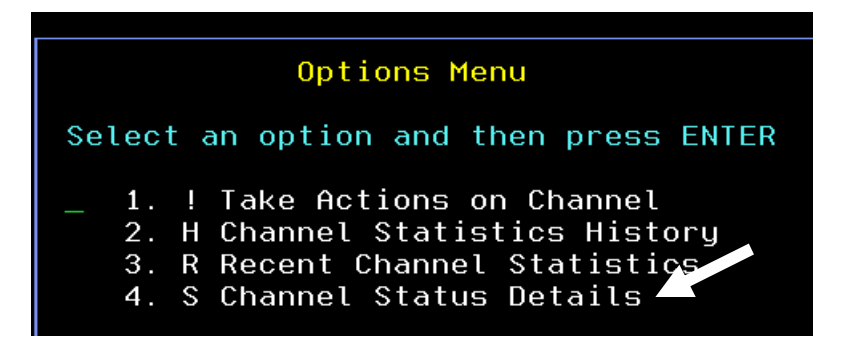

You are now looking at the Channel Status detail display.

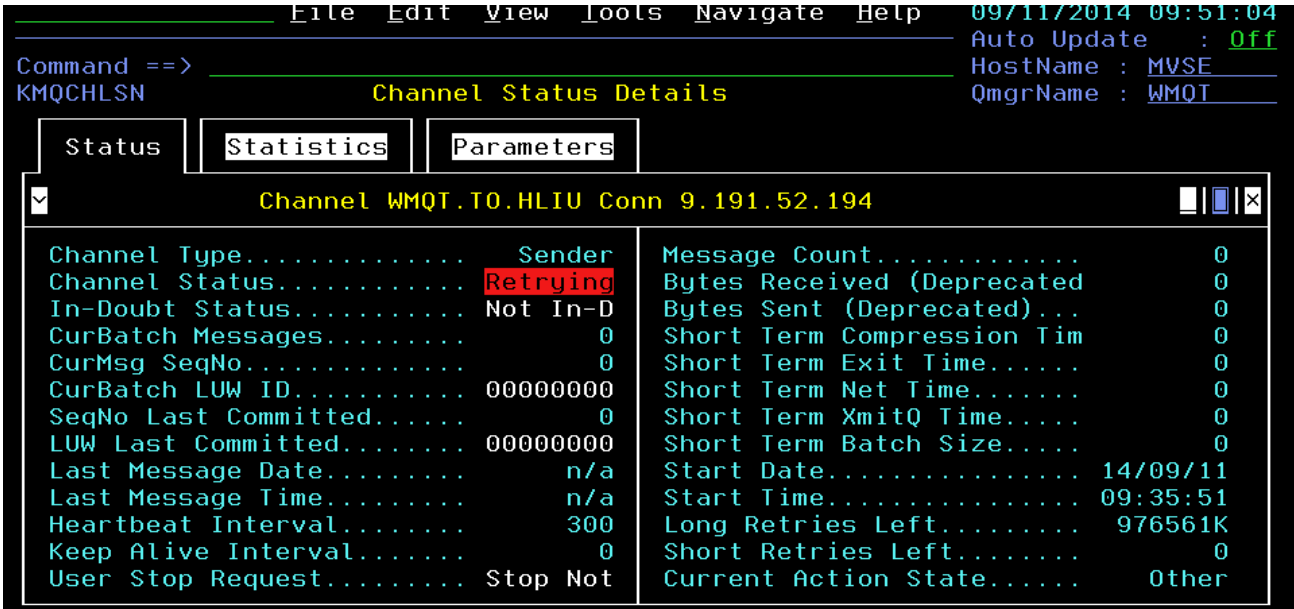

e) **Press the Statistics tab** to see detailed statistics for the channel.

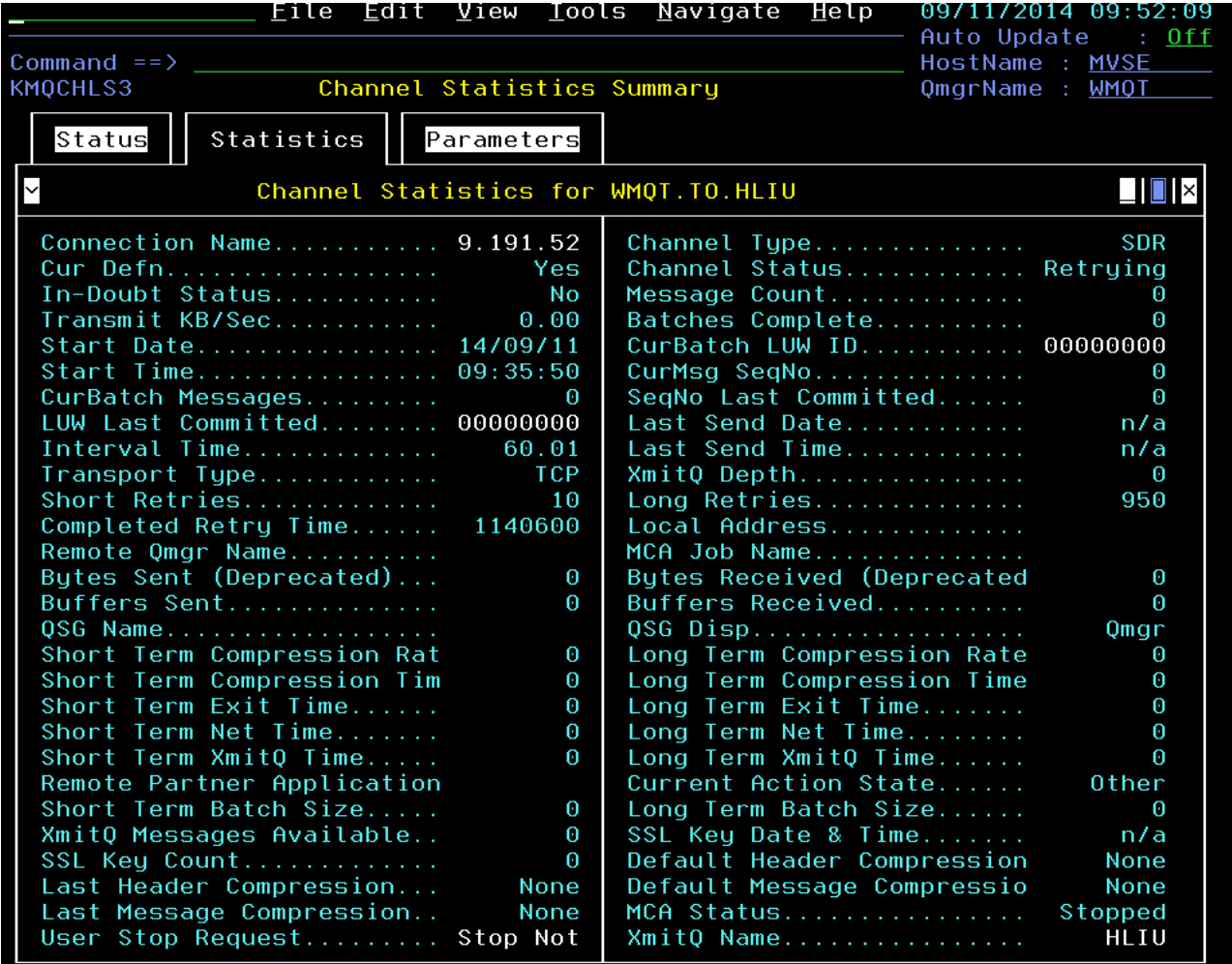

You are now looking at the Channel statistics. Note if the channel is operational or not, the status of the channel, transmission and retry counts.

f) **Perform =KMQSTART** to return to the KMQSTART panel for the next exercise.

This completes lab exercise.

### **Scenario #8 Monitoring Dead Letter Queue**

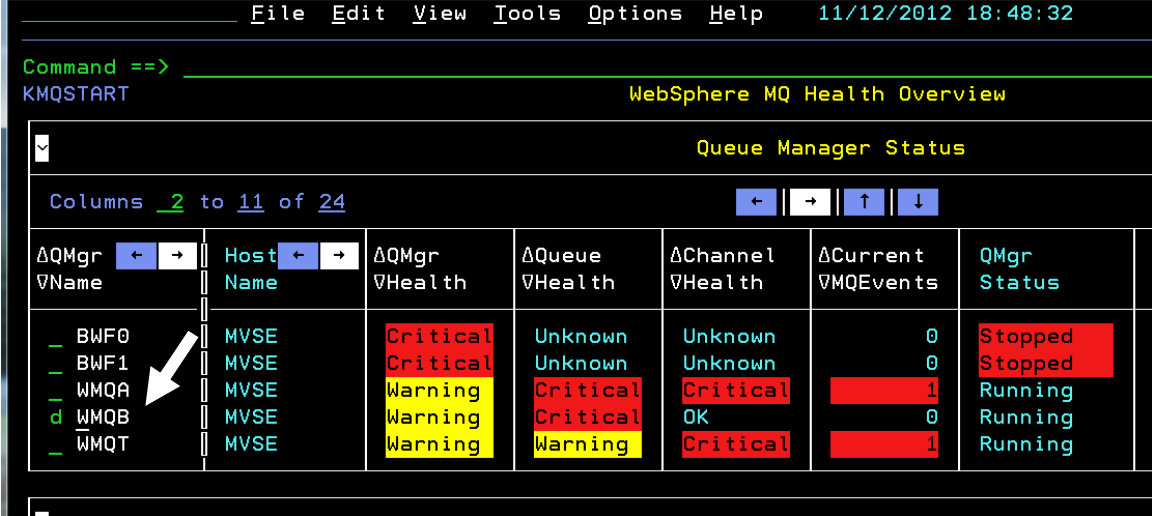

Now let's look at the Dead Letter Queue on WMQB. Begin on the KMQSTART panel.

a) From the KMQSTART panel, **position the cursor** next to **WMQB,** enter **D,** and **Press Enter.**

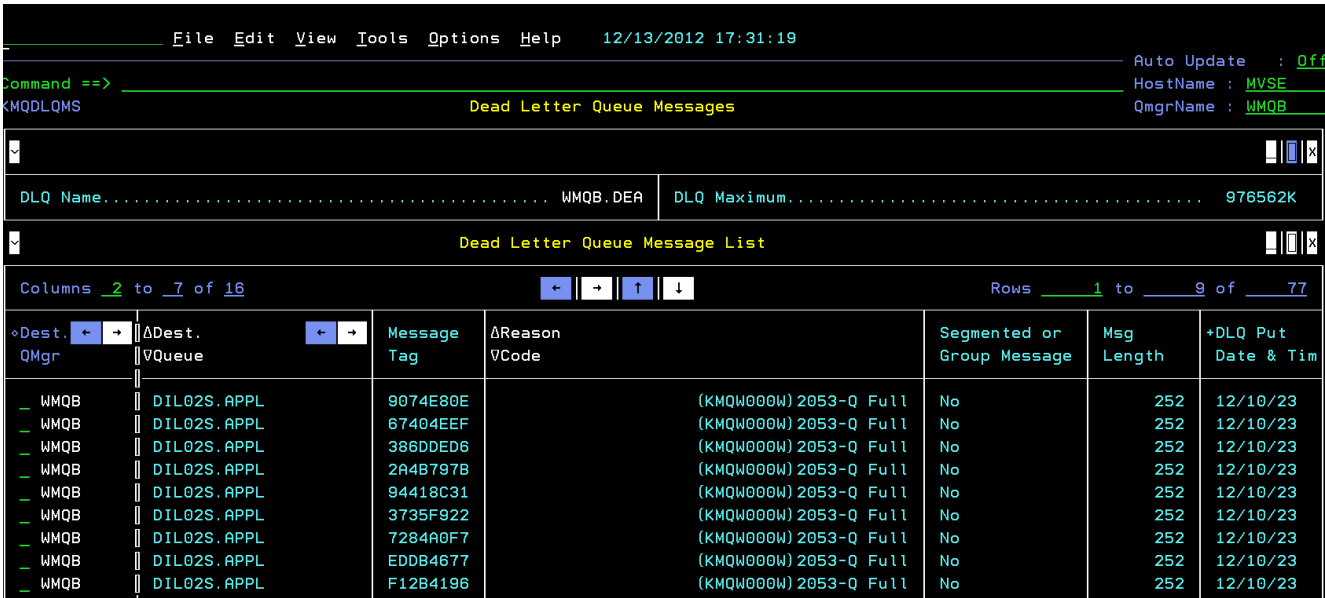

Here you see the messages on the DLQ (Dead Letter Queue).

b) Place a **/** and **Press Enter** beside any message to get the pop-up menu.

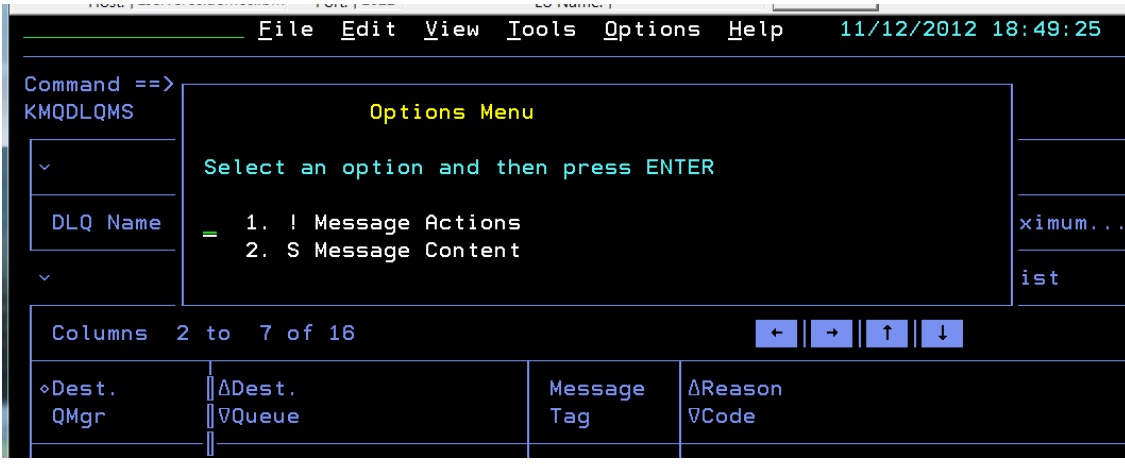

- c) To see the message contents try option **2**.
- d) To see the message actions look at option **1**.
- e) If you recall the earlier exercise:

Try to delete a message.

Try to forward a message to the LARGE queue on WMQT.

**Congratulations!** This concludes the scenario, and also concludes the OMEGAMON XE for Messaging Enhanced 3270 exercises.

### **Appendix A. Notices**

This information was developed for products and services offered in the U.S.A.

IBM may not offer the products, services, or features discussed in this document in other countries. Consult your local IBM representative for information on the products and services currently available in your area. Any reference to an IBM product, program, or service is not intended to state or imply that only that IBM product, program, or service may be used. Any functionally equivalent product, program, or service that does not infringe any IBM intellectual property right may be used instead. However, it is the user's responsibility to evaluate and verify the operation of any non-IBM product, program, or service.

IBM may have patents or pending patent applications covering subject matter described in this document. The furnishing of this document does not grant you any license to these patents. You can send license inquiries, in writing, to:

IBM Director of Licensing IBM Corporation North Castle Drive Armonk, NY 10504-1785 U.S.A.

For license inquiries regarding double-byte (DBCS) information, contact the IBM Intellectual Property Department in your country or send inquiries, in writing, to:

IBM World Trade Asia Corporation Licensing 2-31 Roppongi 3-chome, Minato-ku Tokyo 106-0032, Japan

**The following paragraph does not apply to the United Kingdom or any other country where such provisions are inconsistent with local law:** INTERNATIONAL BUSINESS MACHINES CORPORATION PROVIDES THIS PUBLICATION "AS IS" WITHOUT WARRANTY OF ANY KIND, EITHER EXPRESS OR IMPLIED, INCLUDING, BUT NOT LIMITED TO, THE IMPLIED WARRANTIES OF NON-INFRINGEMENT, MERCHANTABILITY OR FITNESS FOR A PARTICULAR PURPOSE. Some states do not allow disclaimer of express or implied warranties in certain transactions, therefore, this statement may not apply to you.

This information could include technical inaccuracies or typographical errors. Changes are periodically made to the information herein; these changes will be incorporated in new editions of the publication. IBM may make improvements and/or changes in the product(s) and/or the program(s) described in this publication at any time without notice.

Any references in this information to non-IBM Web sites are provided for convenience only and do not in any manner serve as an endorsement of those Web sites. The materials at those Web sites are not part of the materials for this IBM product and use of those Web sites is at your own risk.

IBM may use or distribute any of the information you supply in any way it believes appropriate without incurring any obligation to you.

Any performance data contained herein was determined in a controlled environment. Therefore, the results obtained in other operating environments may vary significantly. Some measurements may have

been made on development-level systems and there is no guarantee that these measurements will be the same on generally available systems. Furthermore, some measurements may have been estimated through extrapolation. Actual results may vary. Users of this document should verify the applicable data for their specific environment.

Information concerning non-IBM products was obtained from the suppliers of those products, their published announcements or other publicly available sources. IBM has not tested those products and cannot confirm the accuracy of performance, compatibility or any other claims related to non-IBM products. Questions on the capabilities of non-IBM products should be addressed to the suppliers of those products.

All statements regarding IBM's future direction and intent are subject to change or withdrawal without notice, and represent goals and objectives only.

This information contains examples of data and reports used in daily business operations. To illustrate them as completely as possible, the examples include the names of individuals, companies, brands, and products. All of these names are fictitious and any similarity to the names and addresses used by an actual business enterprise is entirely coincidental. All references to fictitious companies or individuals are used for illustration purposes only.

#### COPYRIGHT LICENSE:

This information contains sample application programs in source language, which illustrate programming techniques on various operating platforms. You may copy, modify, and distribute these sample programs in any form without payment to IBM, for the purposes of developing, using, marketing or distributing application programs conforming to the application programming interface for the operating platform for which the sample programs are written. These examples have not been thoroughly tested under all conditions. IBM, therefore, cannot guarantee or imply reliability, serviceability, or function of these programs.

### **Appendix B. Trademarks and copyrights**

The following terms are trademarks of International Business Machines Corporation in the United States, other countries, or both:

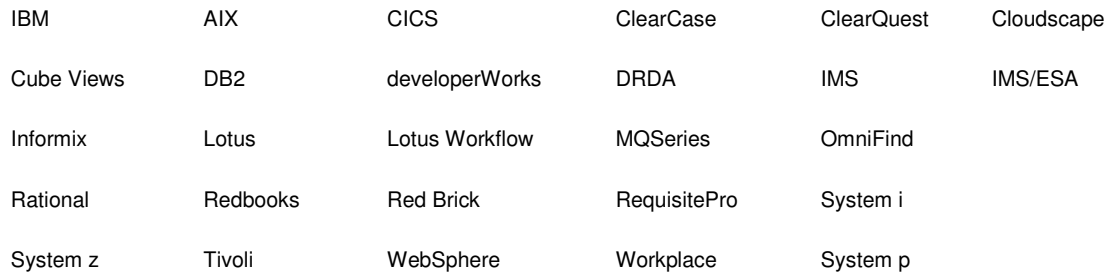

Adobe, the Adobe logo, PostScript, and the PostScript logo are either registered trademarks or trademarks of Adobe Systems Incorporated in the United States, and/or other countries.

IT Infrastructure Library is a registered trademark of the Central Computer and Telecommunications Agency which is now part of the Office of Government Commerce.

Intel, Intel logo, Intel Inside, Intel Inside logo, Intel Centrino, Intel Centrino logo, Celeron, Intel Xeon, Intel SpeedStep, Itanium, and Pentium are trademarks or registered trademarks of Intel Corporation or its subsidiaries in the United States and other countries.

Linux is a registered trademark of Linus Torvalds in the United States, other countries, or both.

Microsoft, Windows, Windows NT, and the Windows logo are trademarks of Microsoft Corporation in the United States, other countries, or both.

ITIL is a registered trademark, and a registered community trademark of The Minister for the Cabinet Office, and is registered in the U.S. Patent and Trademark Office.

UNIX is a registered trademark of The Open Group in the United States and other countries.

Java and all Java-based trademarks and logos are trademarks or registered trademarks of Oracle and/or its affiliates.

Cell Broadband Engine is a trademark of Sony Computer Entertainment, Inc. in the United States, other countries, or both and is used under license therefrom.

Linear Tape-Open, LTO, the LTO Logo, Ultrium, and the Ultrium logo are trademarks of HP, IBM Corp. and Quantum in the U.S. and other countries.

## **Appendix C. Documentation Revision History**

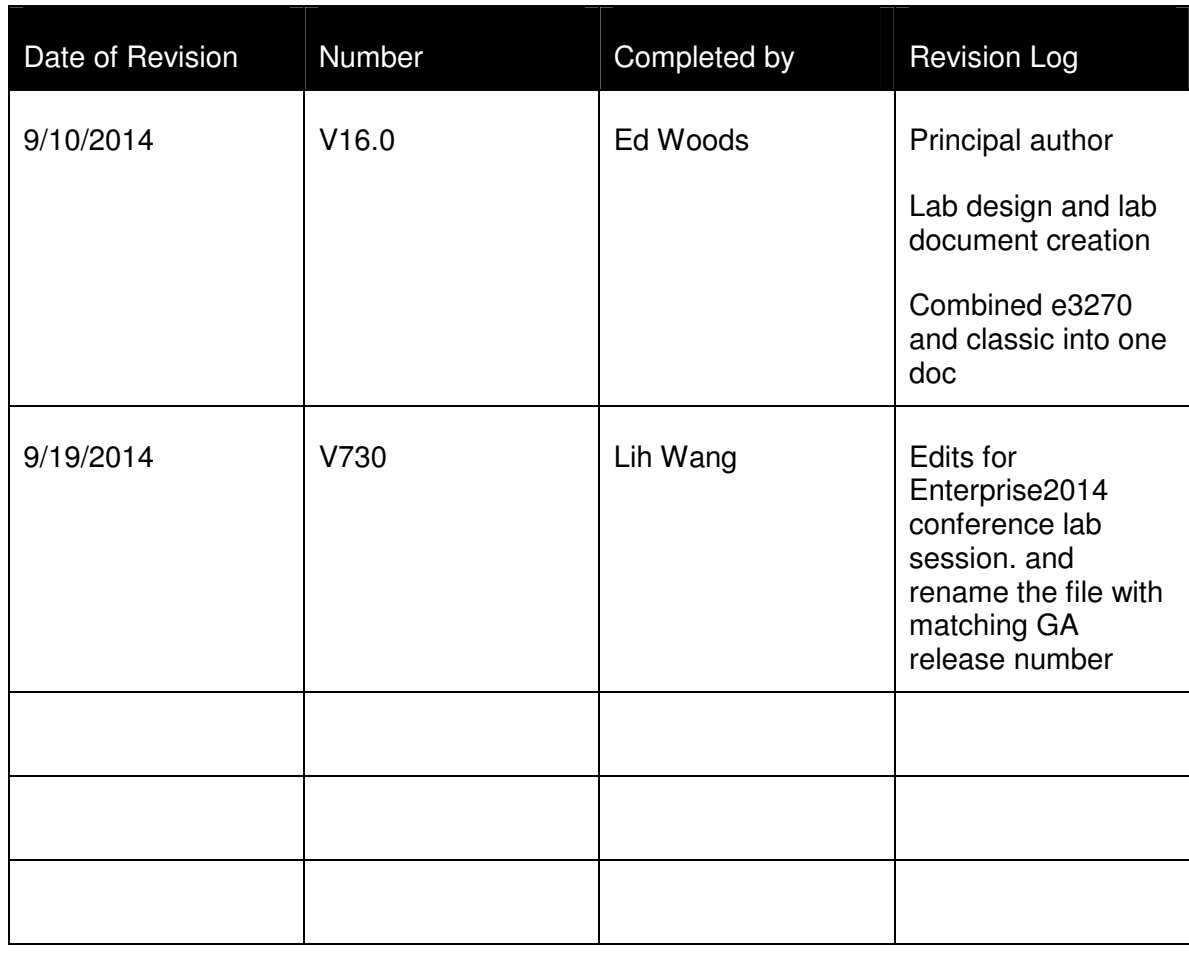

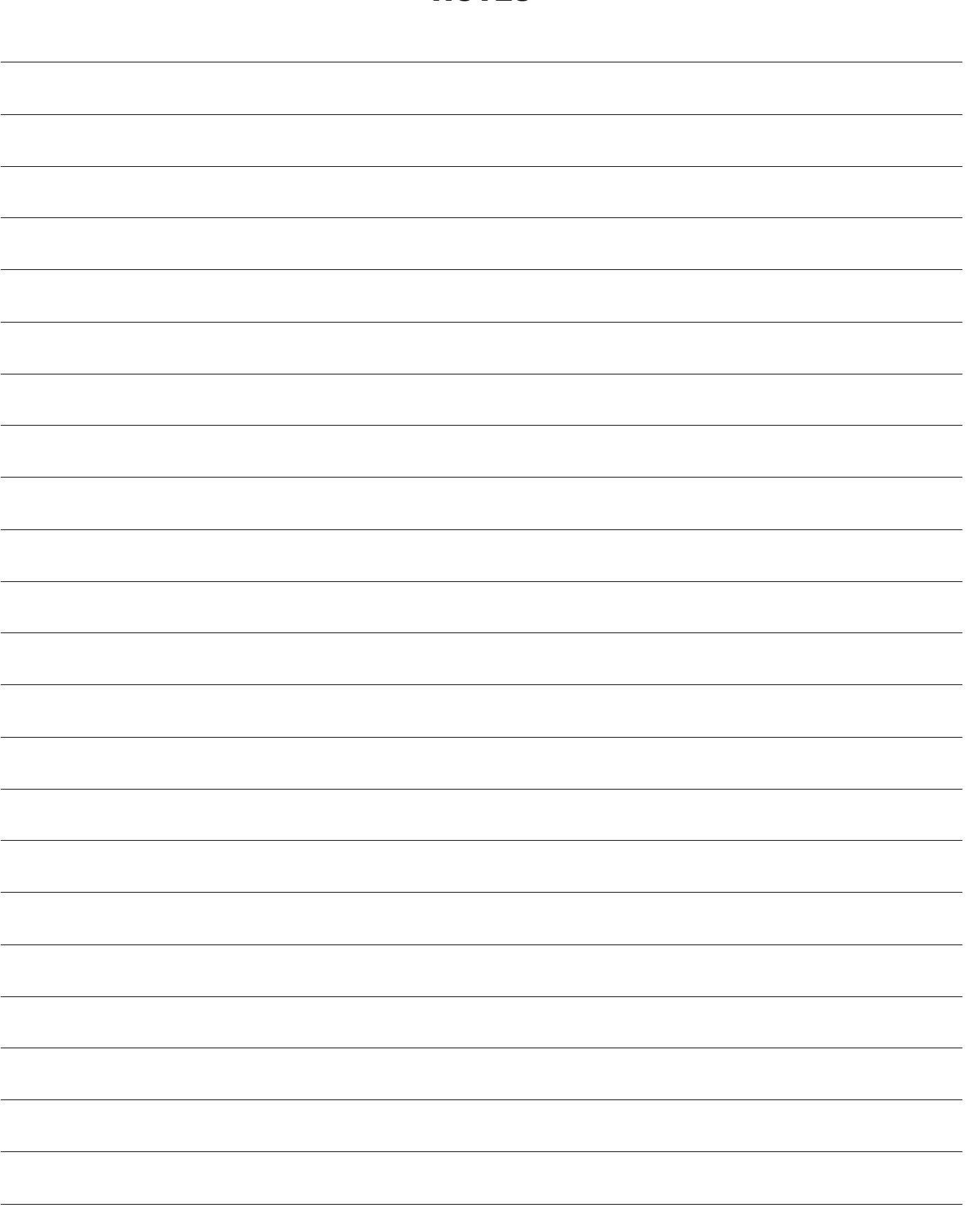

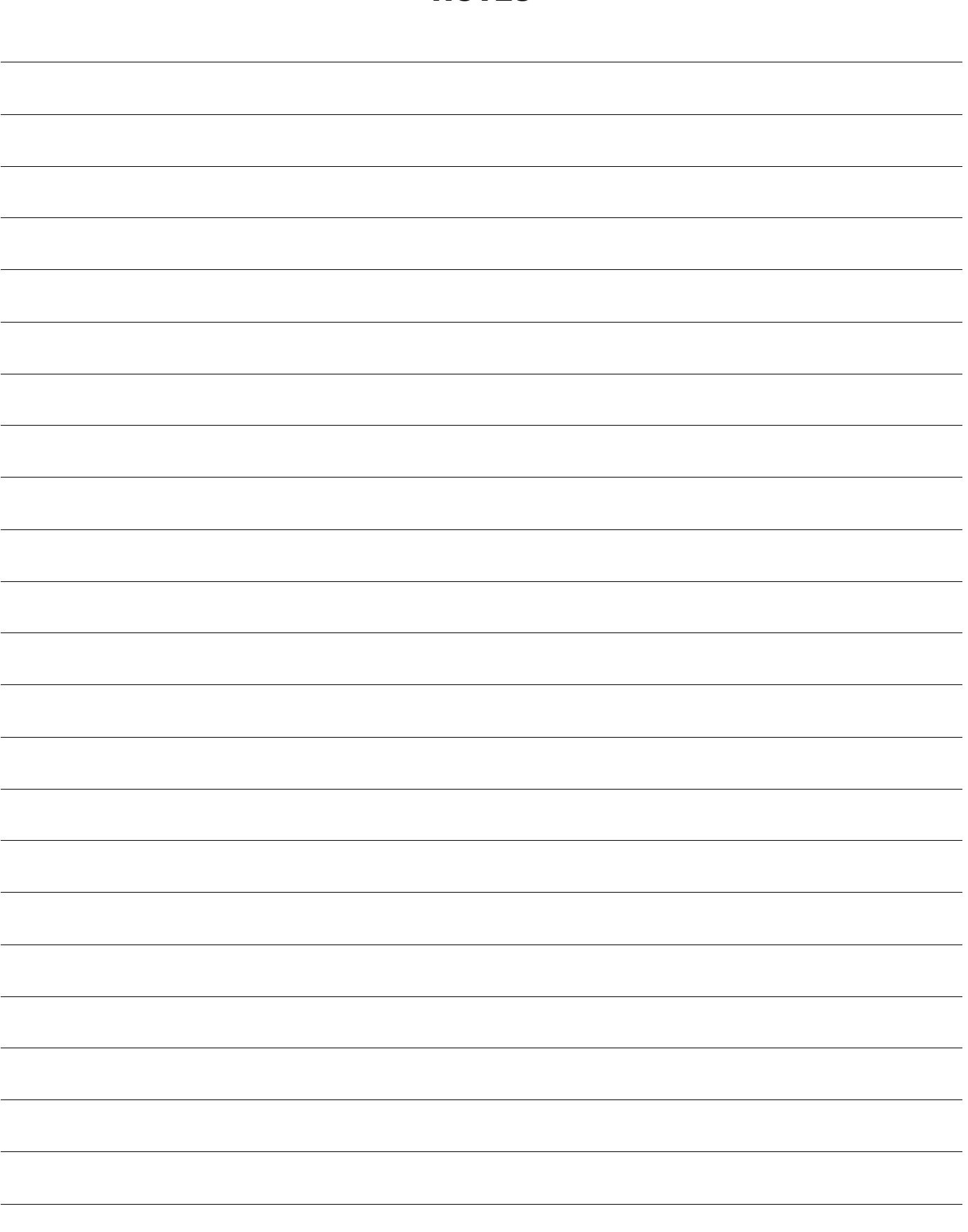

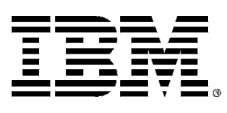

© Copyright IBM Corporation 2014.

The information contained in these materials is provided for informational purposes only, and is provided AS IS without warranty of any kind, express or implied. IBM shall not be responsible for any damages arising out of the use of, or otherwise related to, these materials. Nothing contained in these materials is intended to, nor shall have the effect of, creating any warranties or representations from IBM or its suppliers or licensors, or altering the terms and conditions of the applicable license agreement governing the use of IBM software. References in these materials to IBM products, programs, or services do not imply that they will be available in all countries in which IBM operates. This information is based on current IBM product plans and strategy, which are subject to change by IBM without notice. Product release dates and/or capabilities referenced in these materials may change at any time at IBM's sole discretion based on market opportunities or other factors, and are not intended to be a commitment to future product or feature availability in any way.

IBM, the IBM logo and ibm.com are trademarks of International Business Machines Corp., registered in many jurisdictions worldwide. Other product and service names might be trademarks of IBM or other companies. A current list of IBM trademarks is available on the Web at "Copyright and trademark information" at www.ibm.com/legal/copytrade.shtml.

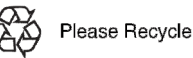